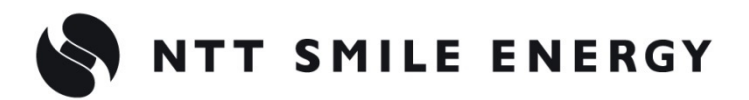

工事店様用

## 自 家 消 費 向 け

# ZPVSC エコめがね

# **自家消費 RS プラス**

**[太陽光発電 遠隔モニタリングサービス]**

# 施工・取扱説明書 Ver1.0

この施工・取扱説明書は、以下の商品の施工・取扱方法について、説明しています。 **『エコめがね自家消費 RS プラス 10 年プラン』**

はじめにこの施工・取扱説明書をよくお読みになり、十分ご理解のうえ、正しく安全にご使用ください。

●施工に際して記載内容を守ってください。

●施工は電気の知識を有する専門家が行ってください。

<span id="page-1-0"></span>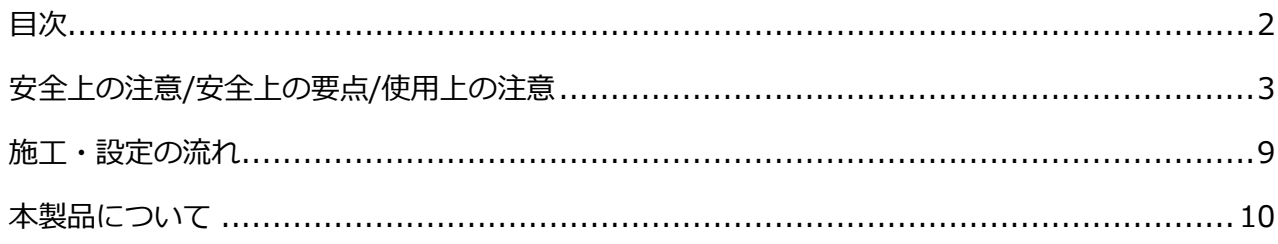

## 施工手順

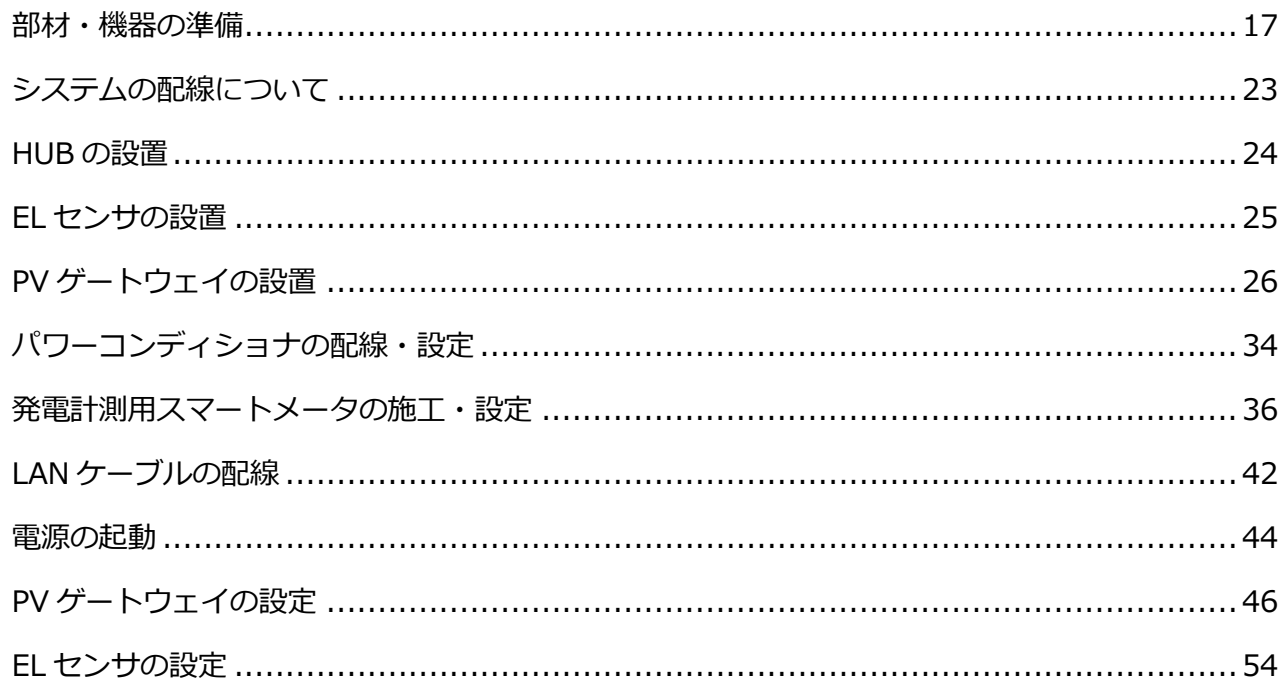

## 取扱方法

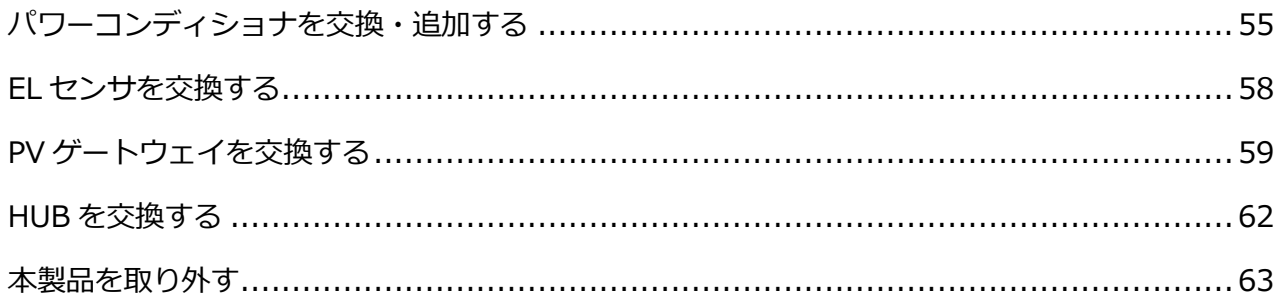

# <span id="page-2-0"></span>安全上の注意/安全上の要点/使用上の注意

### 安全区分/図記号について

### **誤った取扱いをしたときに生じる危害や損害を、次のように区分して説明しています。**

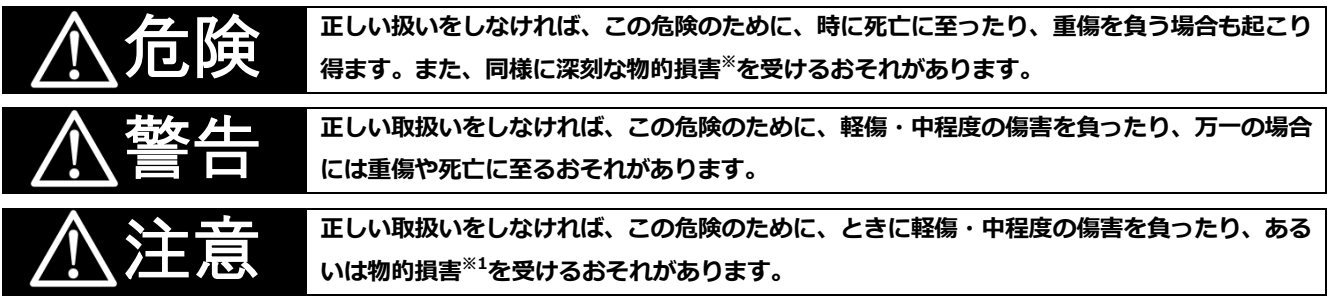

※1:物的損害とは、製品の故障、誤動作などでお客様の設備や財物に損害を与えることを示します。

### **お守りいただく内容を次の図記号で説明します。**

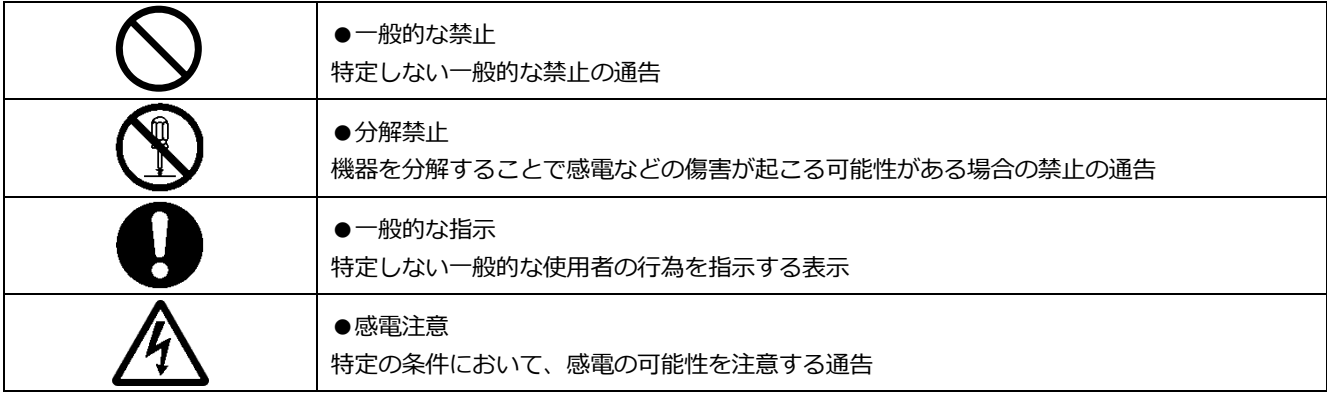

## ●PV ゲートウェイ

安全上の注意

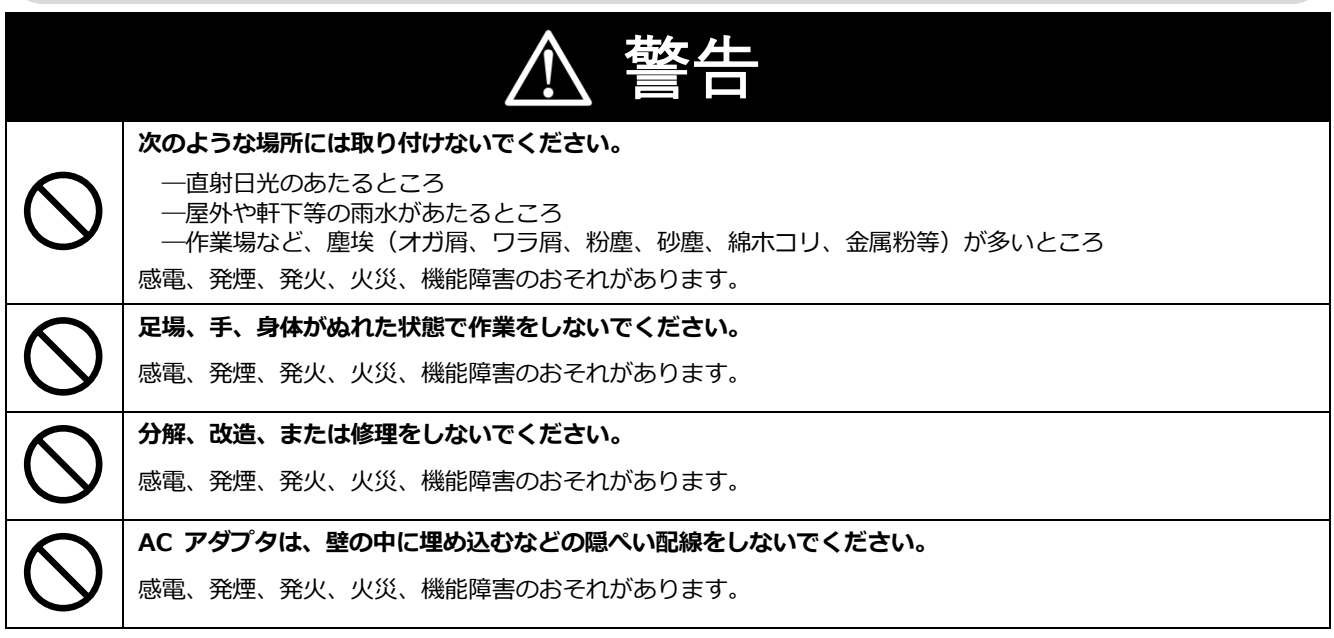

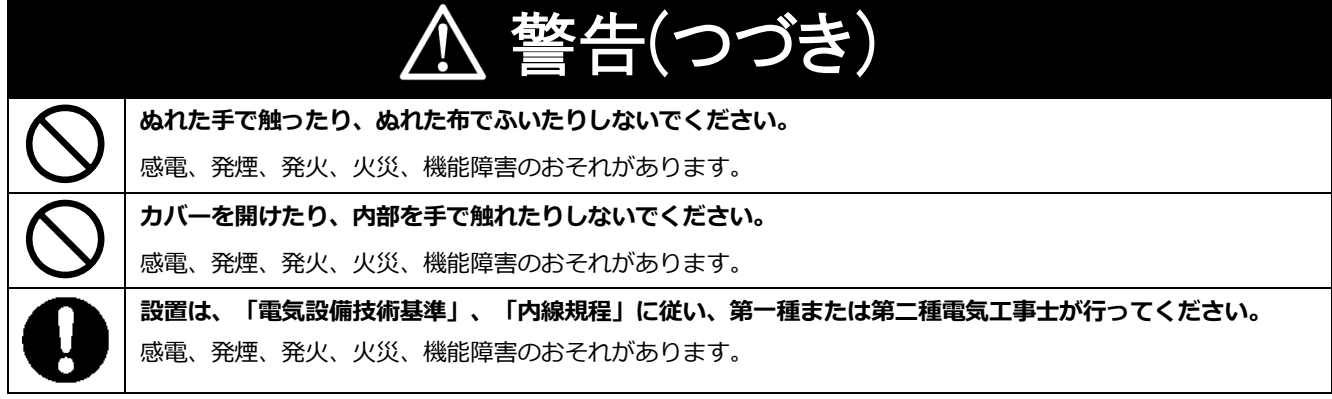

# 注意

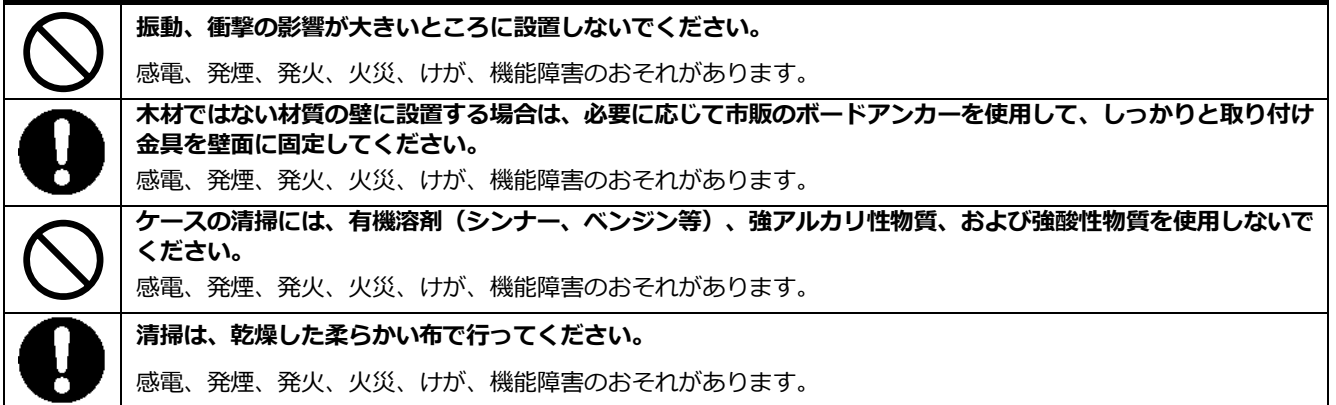

## 安全上の要点

**以下に示す項目は、安全を確保する上で必要なことですので、必ずお守りください。**

- 次のような場所には取り付けないでください。
	- -温度変化が激しいところ
	- -潮風にさらされるところ
	- -揮発性、可燃性、腐食性およびその他有毒ガスのあるところ
	- -浴室、脱衣所、台所等の水蒸気、油蒸気、結露のあるところ
	- -標高 2000m を超えるところ
- 温度・湿度環境は、下記としてください。 -使用時:温度 - 20 ~ +50 ℃、湿度 25 ~ 95%RH(ただし、結露および氷結なきこと) -保存時:温度 - 20 ~ +50 ℃、湿度 25 ~ 95%RH(ただし、結露および氷結なきこと)
- 標高 2000m 以下で保管してください。
- 液晶表示部が上になるように取り付けてください。液晶表示部を上にしない場合、製品が固定されず落下 するおそれがあります。
- PV ゲートウェイの電源コネクタには、専用の AC アダプタ以外を接続しないでください。
- 製品に水などがかからないように注意してください。
- 廃棄については、産業廃棄物として適切に廃棄処理してください。
- PV ゲートウェイの上に物を置いたり、手でぶら下がったり、物をぶら下げるなどしないでください。脱落 し、破損するおそれがあります。
- ボタン操作は必ず指で触れて操作してください。 爪やボールペンなど先端の固いものや鋭利なもので操作 しないでください。

### 使用上の注意

- 次のような環境では保管 (輸送含む) しないでください。 -振動、衝撃の影響が大きいところ
- 落としたり、ぶつけたりしないようにしてください。
- パワーコンディショナとの接続は専用ケーブル以外使用しないでください。
- PV ゲートウェイの電源コネクタには、専用の AC アダプタを必ず接続して使用してください。
- PV ゲートウェイをオンライン状態で施工すると、施工中のエラーがユーザに配信される可能性があります。 施工中はメールの配信設定をオフにして作業してください。
- ゲートウェイおよび AC アダプタの金属部に触れる場合は、静電気に注意してください。
- 日時設定を誤った場合、正しく動作しない場合があります。正しく設定してください。
- 計算上の誤差( 四捨五入) により実績値、換算値の画面ごとの値が同じ値にならない場合があります。
- 出力制御設定を行った後、PV ゲートウェイとパワーコンディショナの接続が正しく行われていないとパワー コンディショナの発電が停止します。必ず施工取扱説明書に記載の方法で出力制御設定を行ってください。
- PV ゲートウェイは接続対象機種のパワーコンディショナ以外に接続しないでください。 接続対象機種に関しては以下のサイトでご確認いただけます。 [https://www.eco-megane.jp/pvgw\\_pcs/](https://www.eco-megane.jp/pvgw_pcs/)
- ケーブルを強く引っ張らないでください。
- パワコン・計測ユニット間通信ケーブルは正しく接続してください。
- 複数台接続時のパワコン間通信ケーブルは正しく接続してください。
- パワーコンディショナを複数台接続する場合は、同一シリーズのみで接続してください。
- 通信ケーブル (別売) は指定のものをご使用ください。
- 初期設定時、使用環境に合わせて、正しく種別設定を行ってください。設定を間違えると、必要なデータが蓄 積できなくなることがあります。

●EL センサ

安全上の注意

危険 <u> 个</u>

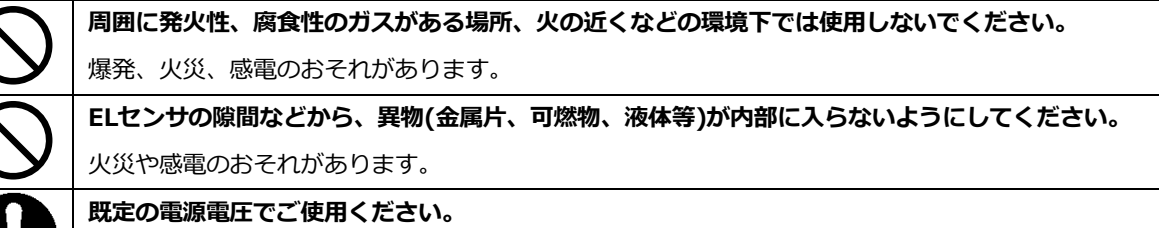

規定外の電源電圧を供給されますと火災や感電の原因となります。

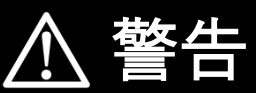

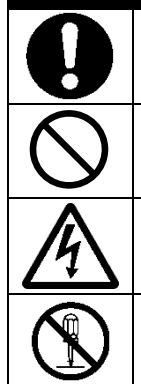

**ELセンサは、幼児の手の届かないところに設置してください。**

誤飲や感電による傷害が起こる可能性があります。

**ELセンサに発火物を近づけたり、可燃性ガスを含むスプレーを吹き付けないでください。**

発煙・発火・火災・爆発のおそれがあります。

**ELセンサにぬれた手で触れないでください。**

感電による傷害や機器故障のおそれがあります。

**ELセンサを分解・改造しないでください。**

感電による傷害や火災が起こるおそれがあります。電波法でも禁止されています。

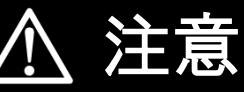

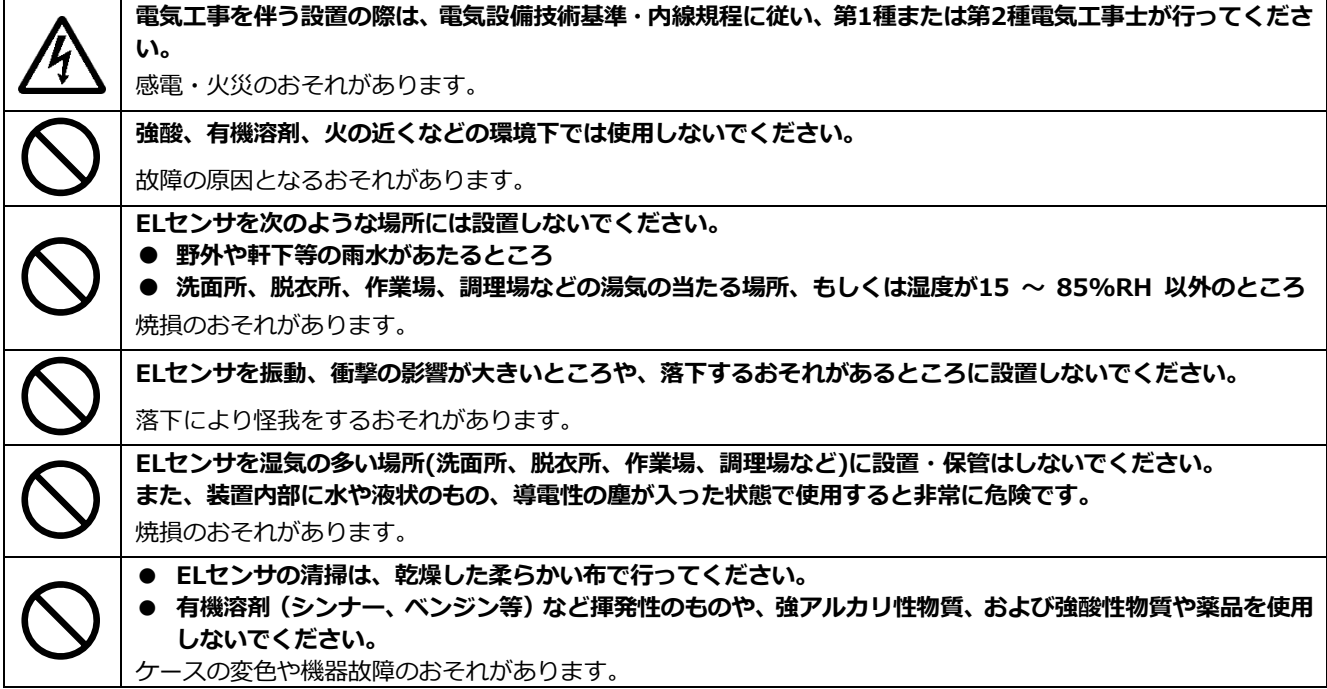

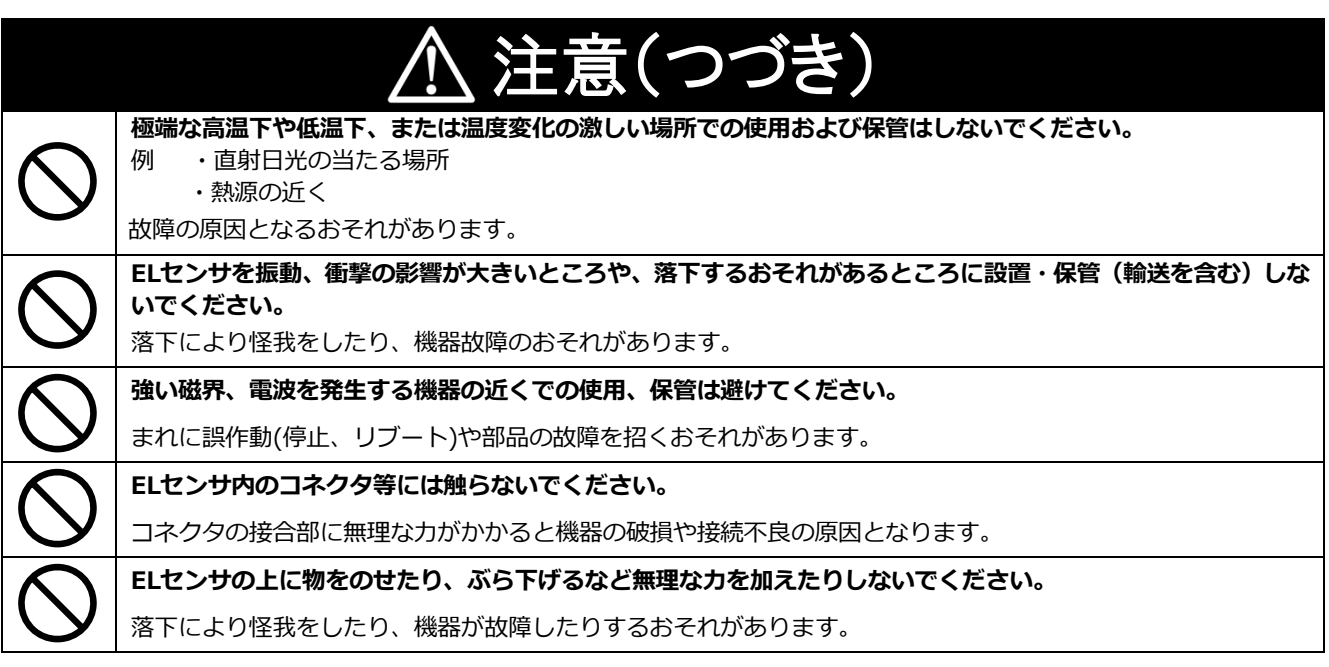

## 安全上の要点

**以下に示す項目は、安全を確保する上で必要なことですので、必ずお守りください。**

- ELセンサを廃棄する場合は、地方自治体の条例または規則等に従ってください。
- ELセンサに発煙、発熱、その他の異常を感じた場合は、ELセンサのACアダプタをコンセントから外してく ださい。
- ELセンサを押入や階段下など、通風を妨げるような場所に設置しないでください。
- EL センサを振動、衝撃の影響が大きいところには保管(輸送を含む)しないでください。

### 使用上の注意

- ELセンサは、NTTドコモ LTEサービスエリア内でご使用ください。 LTEサービスエリアは以下のサイトでご確認いただけます。 <https://www.nttdocomo.co.jp/support/area/>
- LTEサービスエリア内でも電波が伝わりにくい場所(屋内・車中・地下・トンネル内・ビルの陰・山間部な ど)や、高層ビル・マンション等の高層階ではご使用になれない場合があります。 また通信中であっても、電波環境の変化により通信できなくなる場合があります。あらかじめご承知くださ い。
- ELセンサに搭載されているLTEモジュール「ELS31-J」は、電気通信事業法に基づく設計認証、および電波 法に基づく工事設計認証を受けています。この無線モジュールを国内で使用するときに無線局の免許は必要 ありません。
- 以下の事項を行うと法律により罰せられることがあります。
- 無線モジュールやアンテナを分解/改造すること。
- 無線モジュールや筐体、基盤等に直接印刷されている証明マーク・証明番号、また貼られている証明ラベル をはがす、消す、上からラベルを貼るなどし、見えない状態にすること。
- 売買電計測スマートメータからのデータ取得にWi-SUN通信を使用する場合は、売買電計測スマートメータ から5m以内(直線距離)にELセンサを設置してください。 (5m以内に設置出来ない場合は、可能な限り売買電計測スマートメータに近い場所に設置してください。) 設置環境によっては、必要なデータが正常に取得出来なくなることがあります。
- 発電計測スマートメータを使用する際は、ELセンサの端子にModbus通信線が確実に差し込まれていること を確認してください。必要なデータが正常に取得出来なくなることがあります。
- ELセンサは静電気によって故障、破損することがあります。ELセンサに触れる前に身近な金属に手を触れる などして身体の静電気を取り除くようにしてください。

### 使用上の注意(つづき)

- **ELセンサが取得する数値の精度は、接続する機器の性能に依存します。接続する機器の製品仕様書を確認** してください。
- ケーブルを強く引っ張らないでください。
- LANケーブル接続の際は、コネクタが正しく接続されていることを確認してください。
- 他機種のメンテナンスツールを使用しないでください。ELセンサが故障するおそれがあります。
- EL センサを次のような場所に設置しないでください。
- 直射日光の当たるところ
- 虫や小動物が多いところ
- 温度変化が激しいところ
- 潮風にさらされるところ
- 風雨にさらされるところ
- 屋外や軒下等の雨水があたるところ
- 水を浴びる、水の侵入があるところ
- 氷結するところ
- 揮発性、可燃性、腐食性およびその他の有毒ガスのあるところ
- 浴室、脱衣所、台所等の水蒸気、油蒸気、結露のあるところ
- 使用温度範囲以外になるところ 使用温度範囲:-10 ~ +50℃
- 使用湿度範囲以外になるところ 使用湿度範囲:15 ~ 85%RH (結露なきこと)
- 標高2000mを超えるところ
- 塵埃(粉塵、砂塵、綿ホコリ、金属粉、オガ屑、ワラ屑等)の多いところ
- 金属・金具類に覆われた場所、金属の壁への設置、金属の机の上、金属製品のそば、電子レンジおよび無 線に影響を与える機器(電話機・FAX・PC・PC周辺機器・テレビ・IH製品)の近く

## <span id="page-8-0"></span>施工・設定の流れ

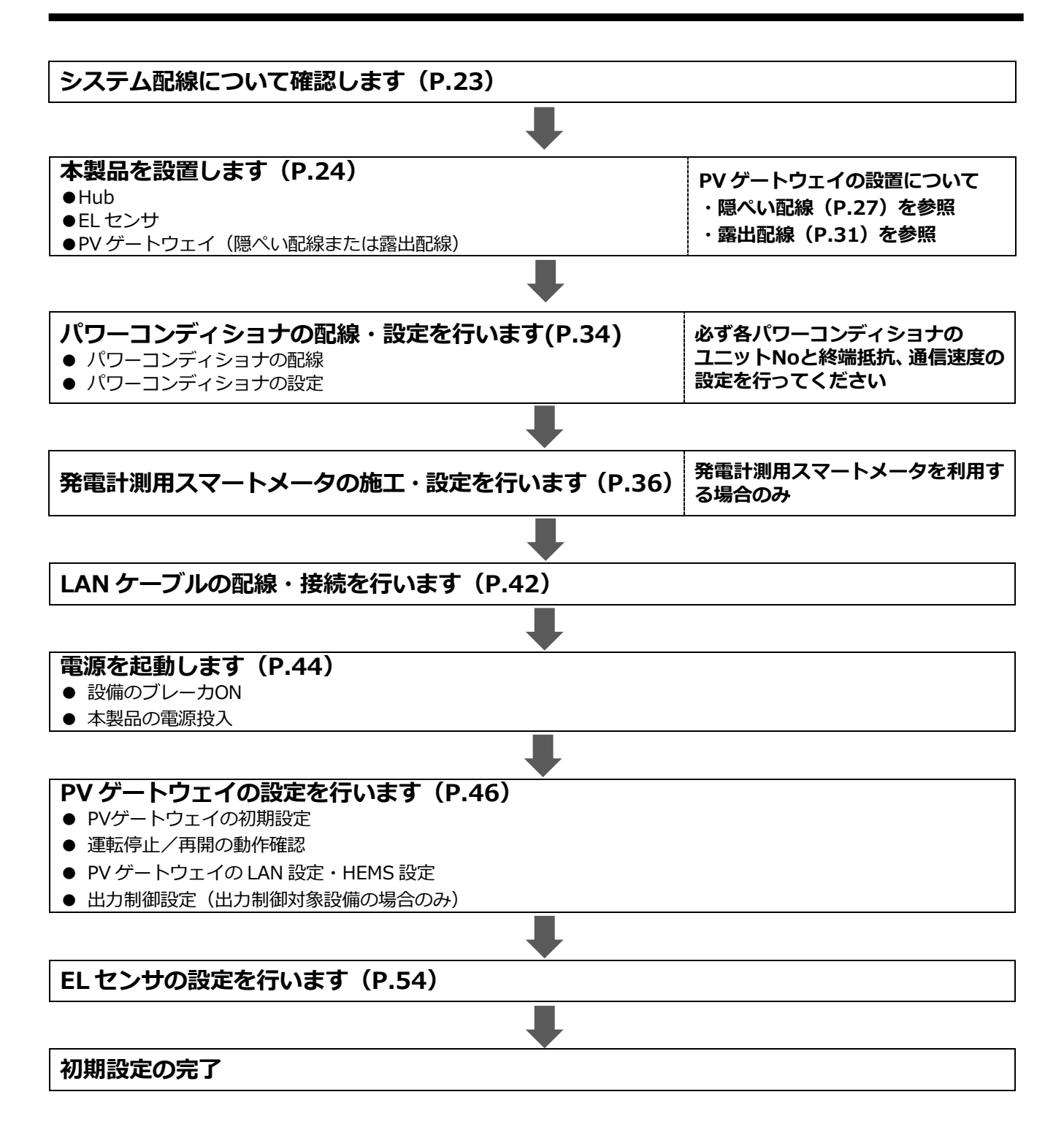

# <span id="page-9-0"></span>本製品について

## 仕様

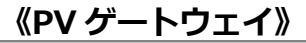

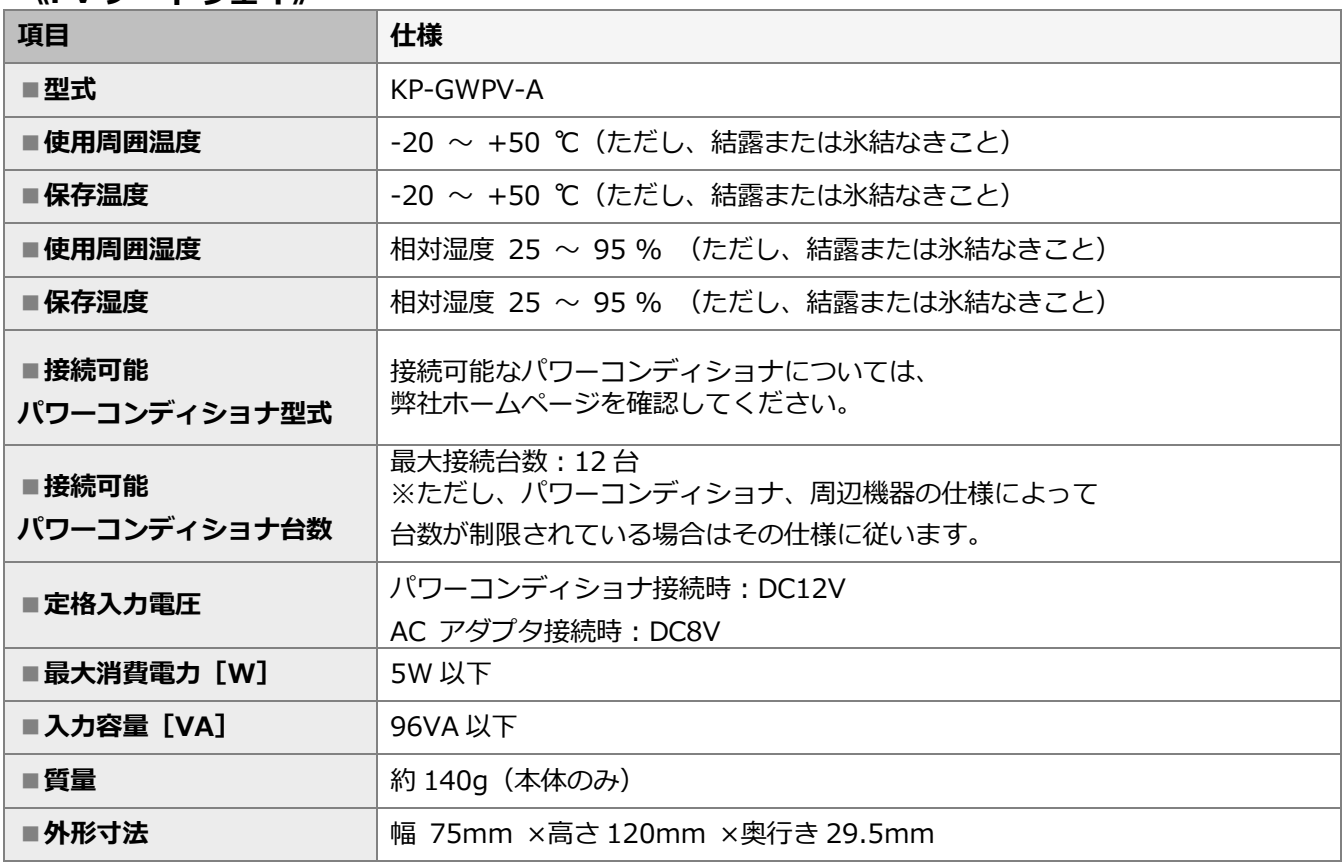

●発電電力など表示される数値の表示精度は、パワーコンディショナの性能に依存します。

■外形寸法図

●PV ゲートウェイ インファイン インストリック の取り付け金具

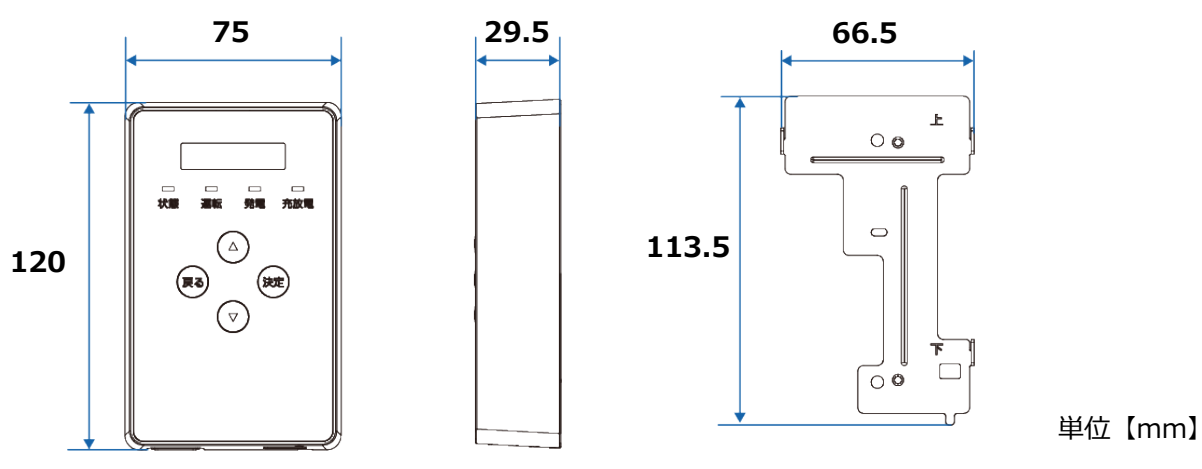

### **《EL センサ(VPP コントローラ)》**

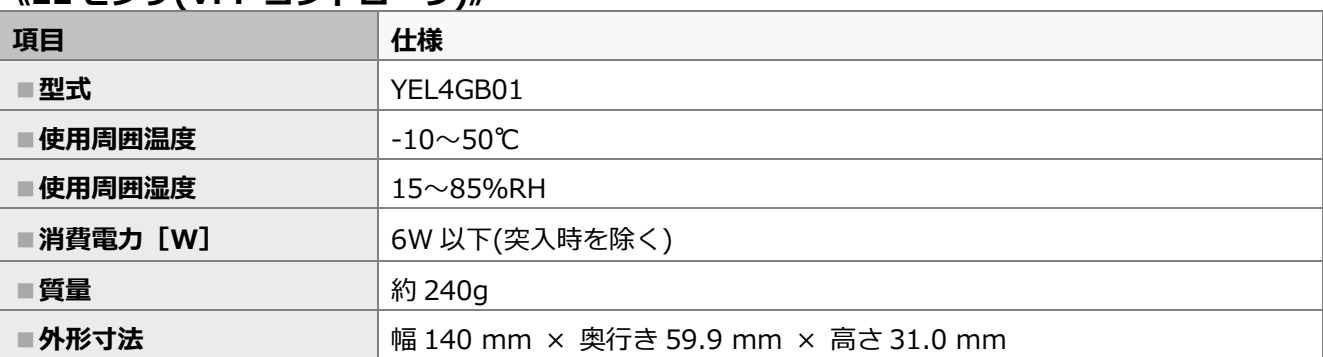

#### ■**外形寸法図**

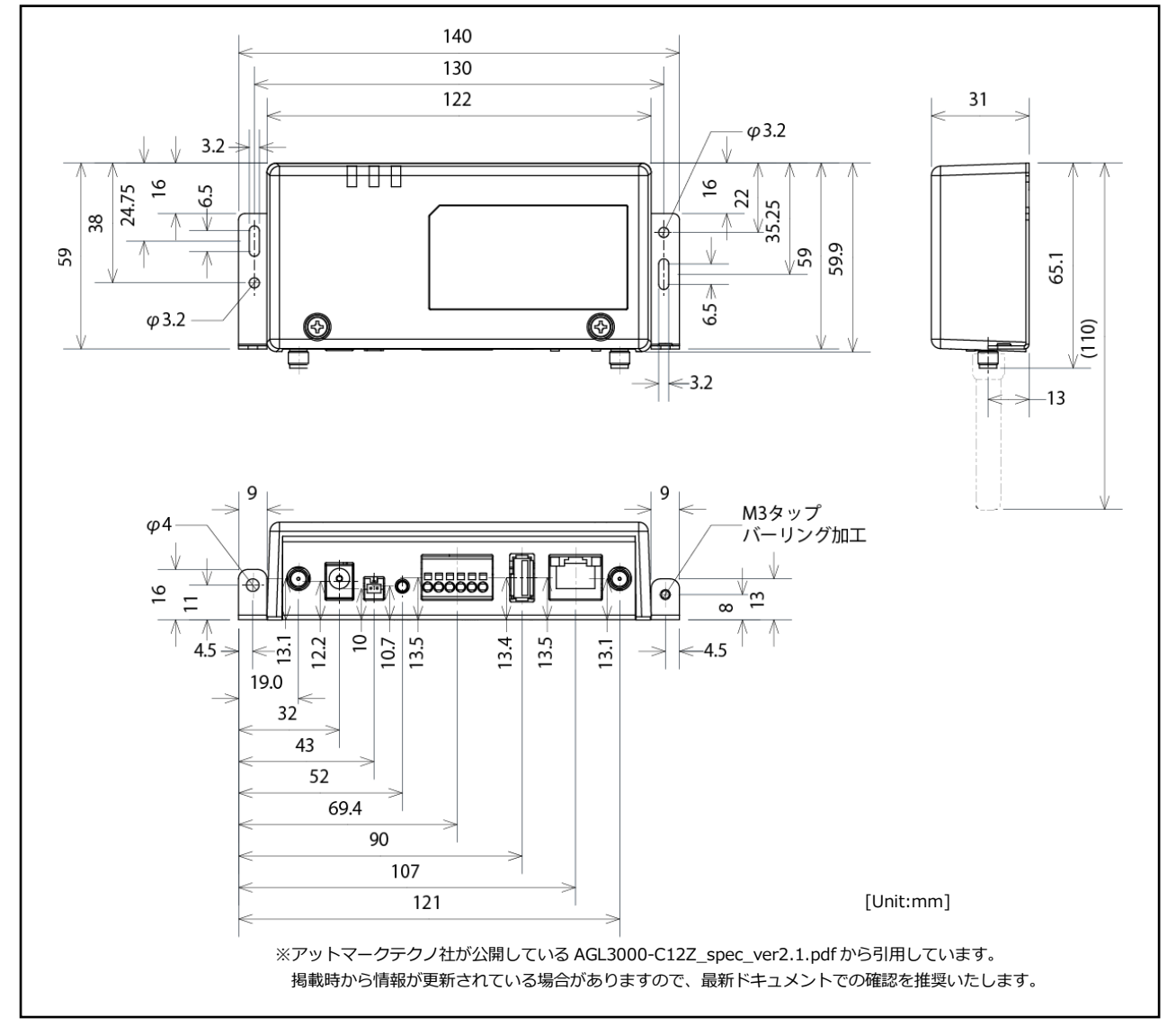

### **《Hub(ハブ)》**

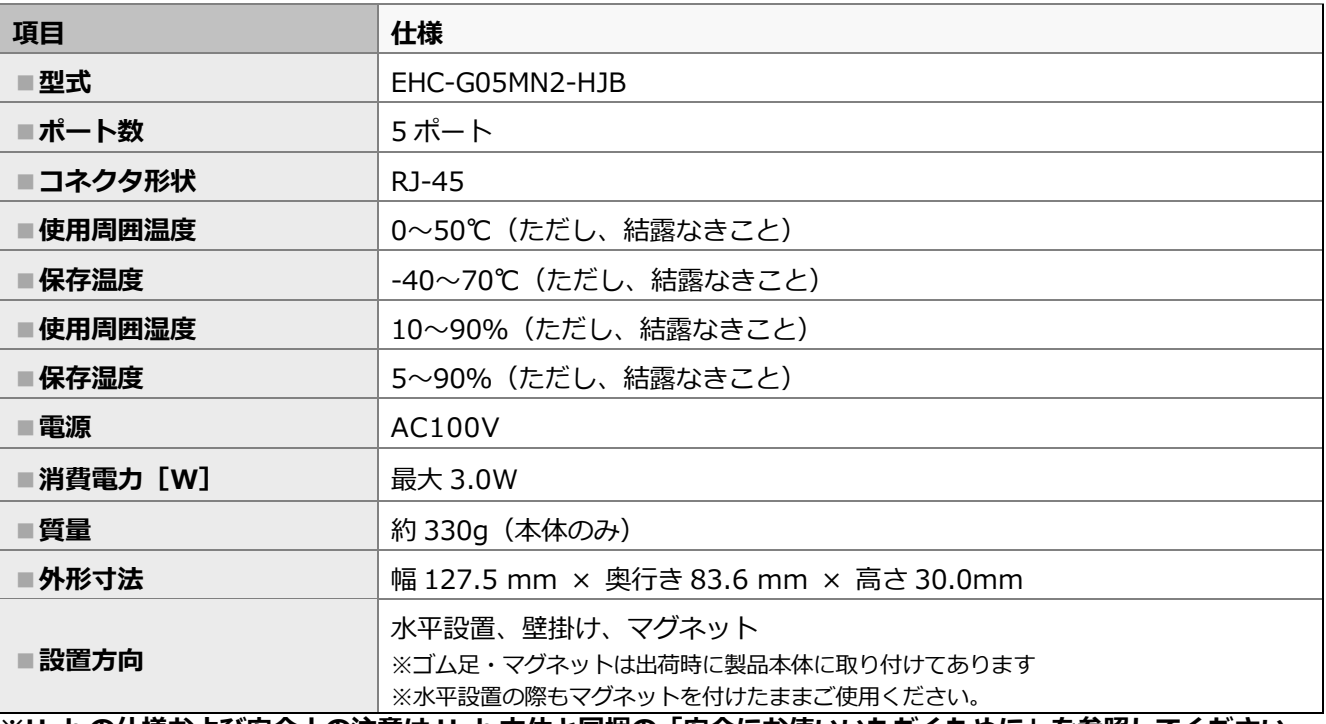

**※Hub の仕様および安全上の注意は Hub 本体と同梱の「安全にお使いいただくために」を参照してください。**

#### **■外形寸法図**

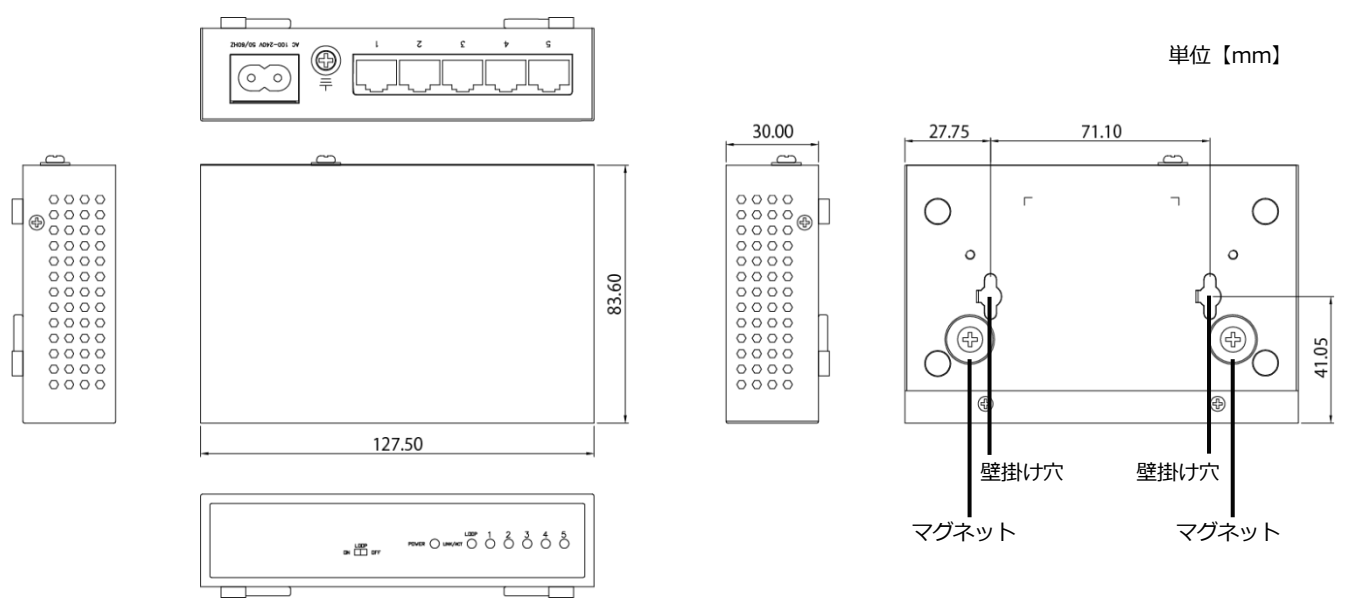

## 本製品について(つづき)

### **《発電計測用スマートメータ(子メータ)》※別売品**

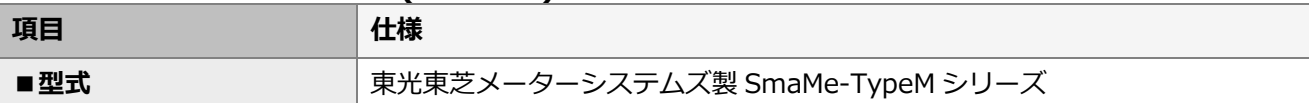

【注意】

弊社取扱のスマートメータ以外の型式をご使用の場合は、メーカへ直接お問い合わせください。

■弊社取扱スマートメータ

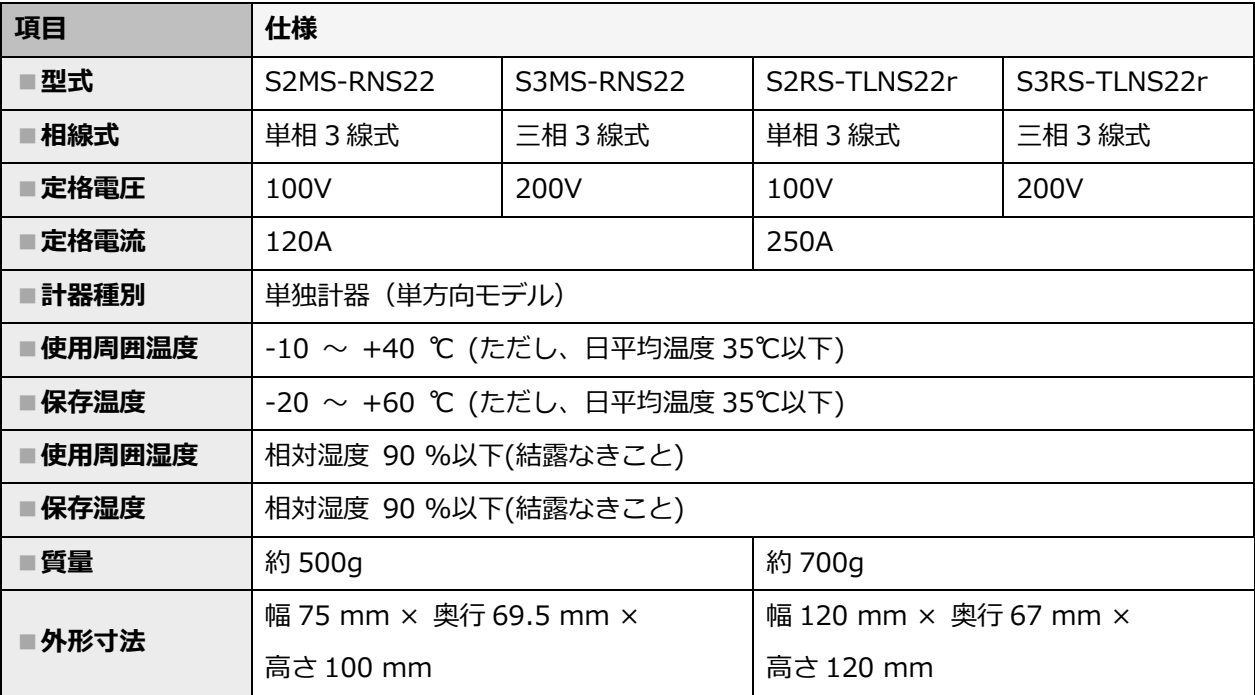

## ●各機器の詳細

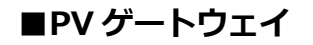

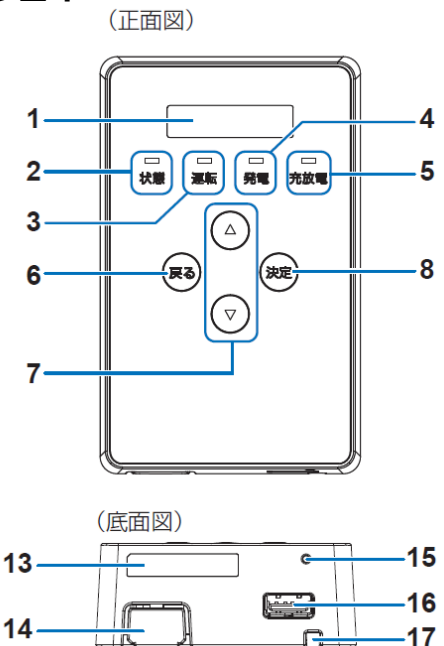

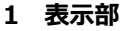

発電電力やエラーコード、接続されているパワーコ ンディショナの運転状態などを表示します。

#### **2 状態ランプ**

- ゲートウェイおよび接続している機器の状態を表示 します。
- ―緑色点灯:ゲートウェイおよび接続している機器 が正常
- ―緑色点滅:ゲートウェイが起動中

―赤色点灯/

- 赤色点滅:ゲートウェイまたは接続している機器 に異常が発生中
- ―消灯: ゲートウェイに電源が供給されていな い状態

#### **3 運転ランプ**

- パワーコンディショナの運転状態を表示します。
- ―緑色点灯:パワーコンディショナが連系運転中
- ―緑色点滅:パワーコンディショナが手動復帰待ち の状態
- ―橙色点灯:パワーコンディショナが自立運転中
- ―橙色点滅:商用系統が復電し、パワーコンディシ ョナが連系運転への切り替え待ちの状 態
- ―消灯: パワーコンディショナが運転停止中

**4 発電ランプ** システムの発電状態を表示します。 ―緑色点灯:発電中 ―消灯 :発電なし

- **5 充放電ランプ**
- 使用しません。

**6 戻るボタン** ひとつ前の画面に戻ります。

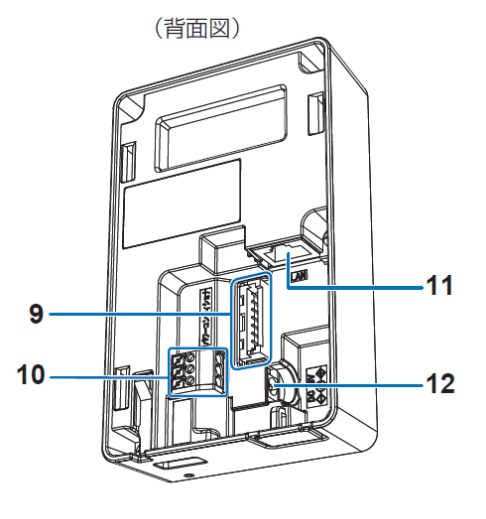

- **7 ▲/▼ボタン** 表示中の項目の選択に使用します。
- **8 決定ボタン** 表示中の項目の決定に使用します。
- **9 パワーコンディショナ接続用コネクタ** ゲートウェイとパワーコンディショナ間をパワコン ~ゲートウェイ間通信ケーブルで接続するためのコ ネクタです。

※施工では本コネクタに対して作業は行いません。

### **10 RS485通信端子台**

### 使用しません。

**11 LANポート**

ゲートウェイとHub間をLANケーブルで接続するた めの端子です。

**12 電源コネクタ** ACアダプタのDCプラグを接続するための端子で す。

### **13 IDラベル**

製造番号、ゲートウェイID、パスワードが記載され ています。

**14 ノックアウトホール** 使用しません。

**15 リセットスイッチ**

ペン先等で押してゲートウェイを再起動します。

**16 USBコネクタ(TypeA)** ソフトウェアの手動更新、メンテナンスデータの保

存、出力制御の固定スケジュールの更新などでUSB メモリを差し込みます。

### **17 ロック解除穴**

ゲートウェイを取り付け金具から取り外すときに、 プラスドライバーなどを挿し込み、爪部(ロック) を押します。

## 本製品について(つづき)

**■EL センサ**

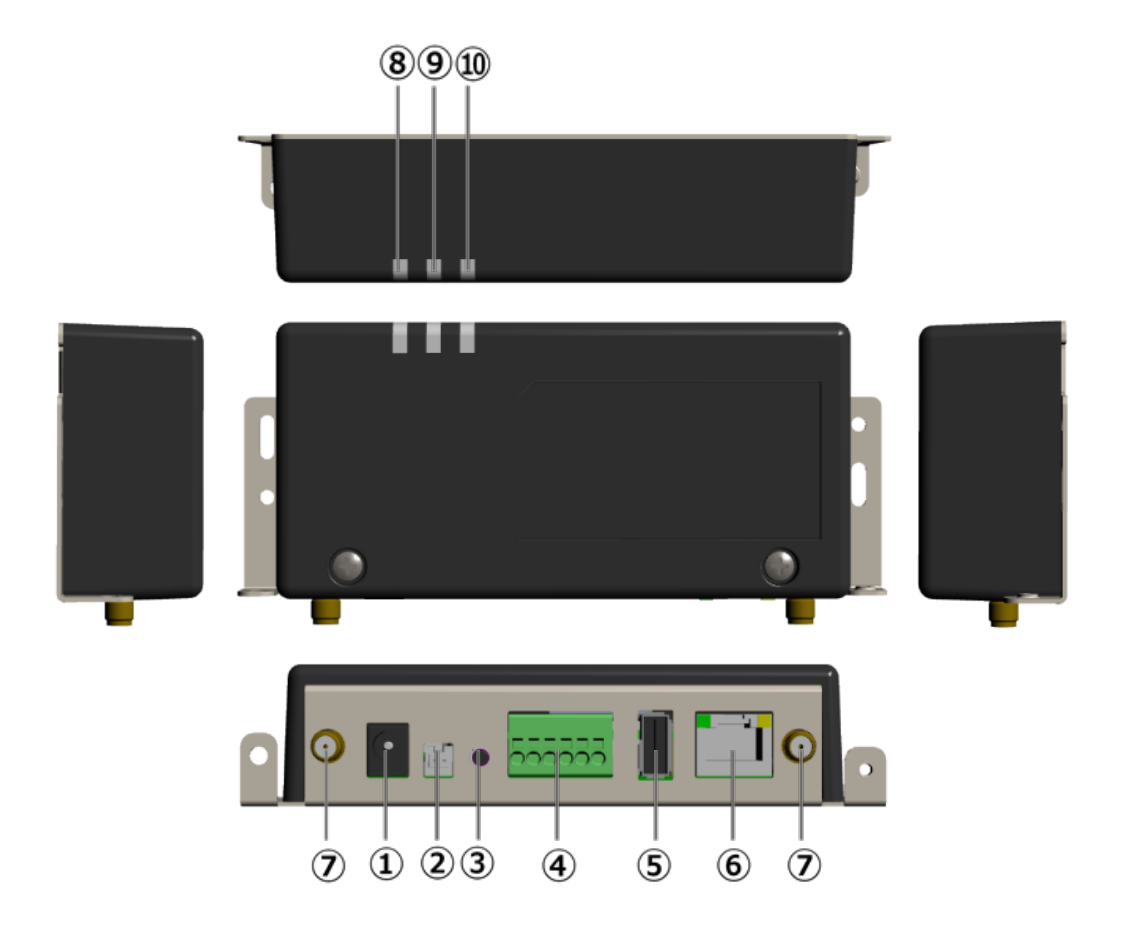

**1 電源コネクタ1**

ACアダプタの電源ケーブルを接続します。

- **2 電源コネクタ2** 使用しません。
- **3 ユーザースイッチ** 使用しません。
- **4 シリアルポート** 発電計測用スマートメータからの信号線を 接続します。
- **5 USBコネクタ**
- 使用しません。 **6 LANコネクタ** HubとLANケーブルで接続します。
- **7 アンテナコネクタ** アンテナを接続します。
- **8 起動ランプ** ELセンサ起動時に点灯します。
- **9 サーバ通信ランプ** サーバ通信時に点灯します。
- **10 設備通信ランプ** 接続対応した機器やスマートメータ通信時に点灯し ます。

## 本製品について(つづき)

**■Hub**

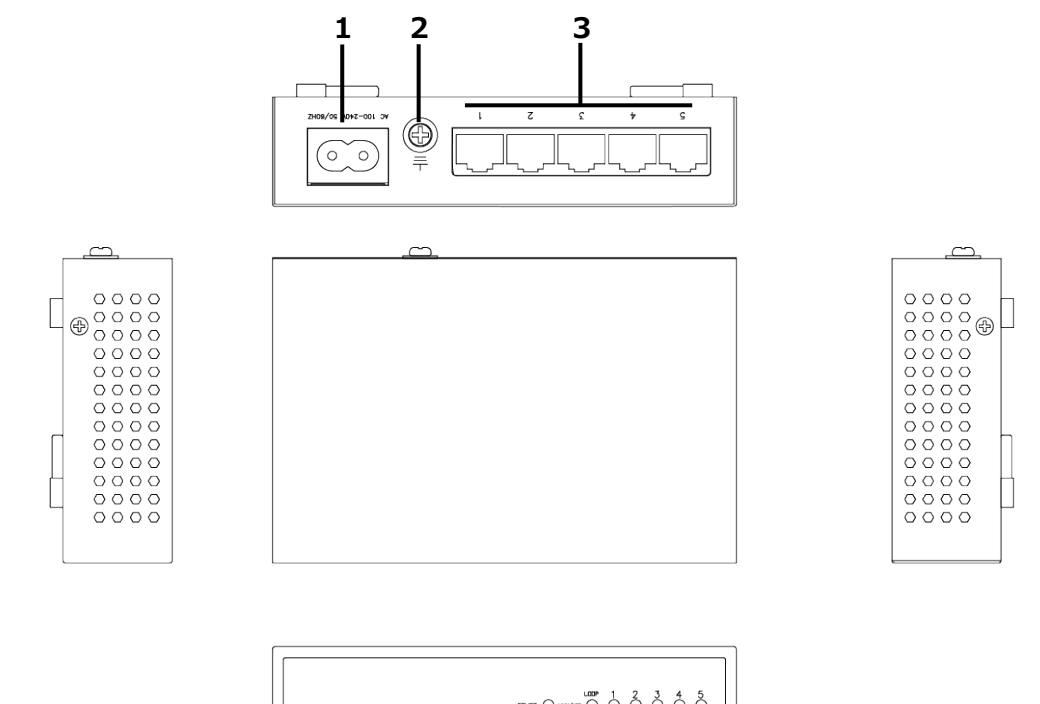

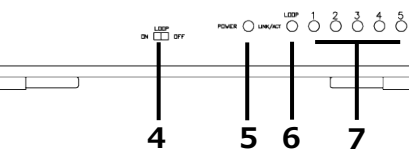

**1 電源コネクタ**

ACケーブルを接続します。

- **2 FG端子(ネジ径M4×6mm)** 接地線を接続します。
- **3 LANコネクタ** 1~5 にPVゲートウェイ、ELセンサを接続しま す。また設定時にPCを繋ぎます。
- **4 ループ検知スイッチ** 使用しません。
- **5 パワーランプ** 緑色点灯:電源ON 消灯 :電源OFF

**6 ループ検知ランプ**

赤色点滅:ループ発生中(異常)

- 消灯 :ループ未検出 (正常)
- **7 ステータスランプ**
	- 橙色:10/100Mbps
	- 緑色:1000Mbps
	- 点灯:接続機器とリンクアップ
	- 点滅:データ送信中
		- ※ループ発生時、ループが起きているポート は1秒間隔で点滅
	- 消灯:未接続、接続機器がリンクしていない

# <span id="page-16-0"></span>施工手順 部材・機器の準備

## 同梱品の確認

施工の前にすべてそろっていることを確認してください。

### **《共通》**

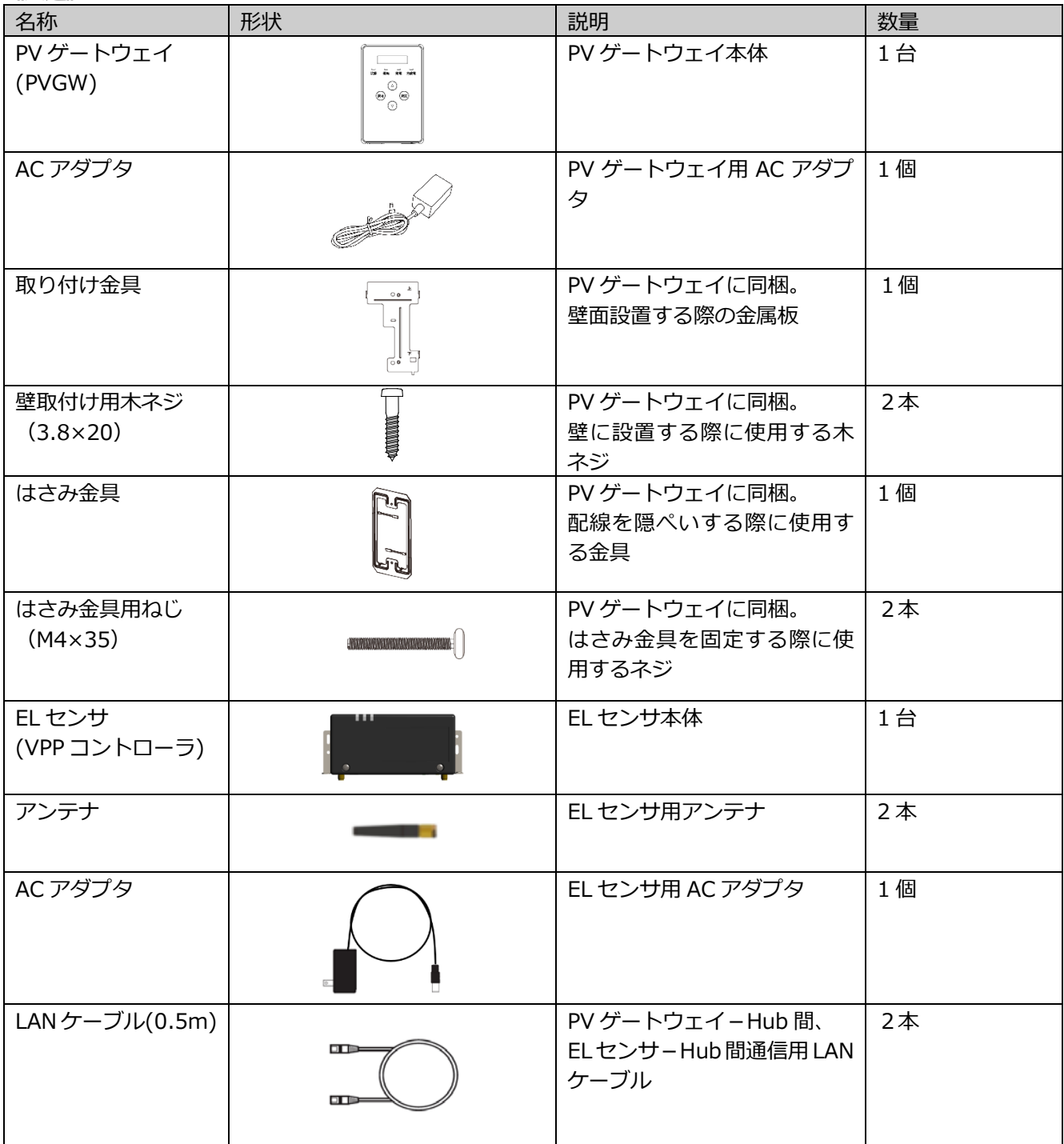

## 部材・機器の準備(つづき)

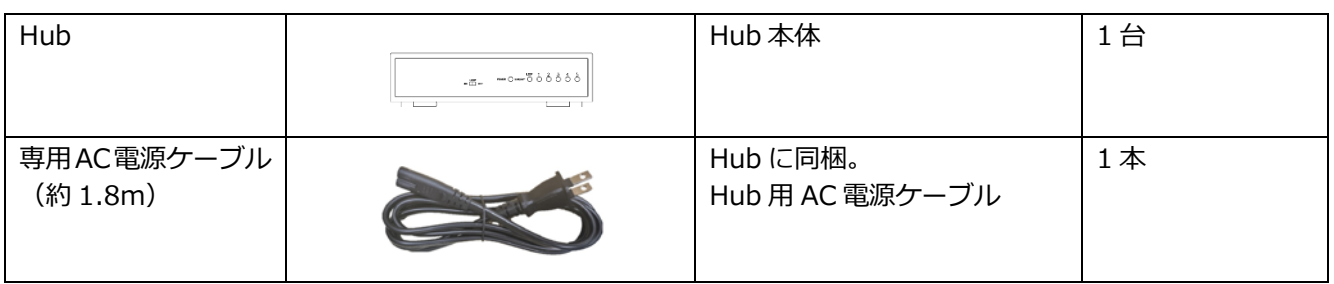

## 部材・機器の準備(つづき)

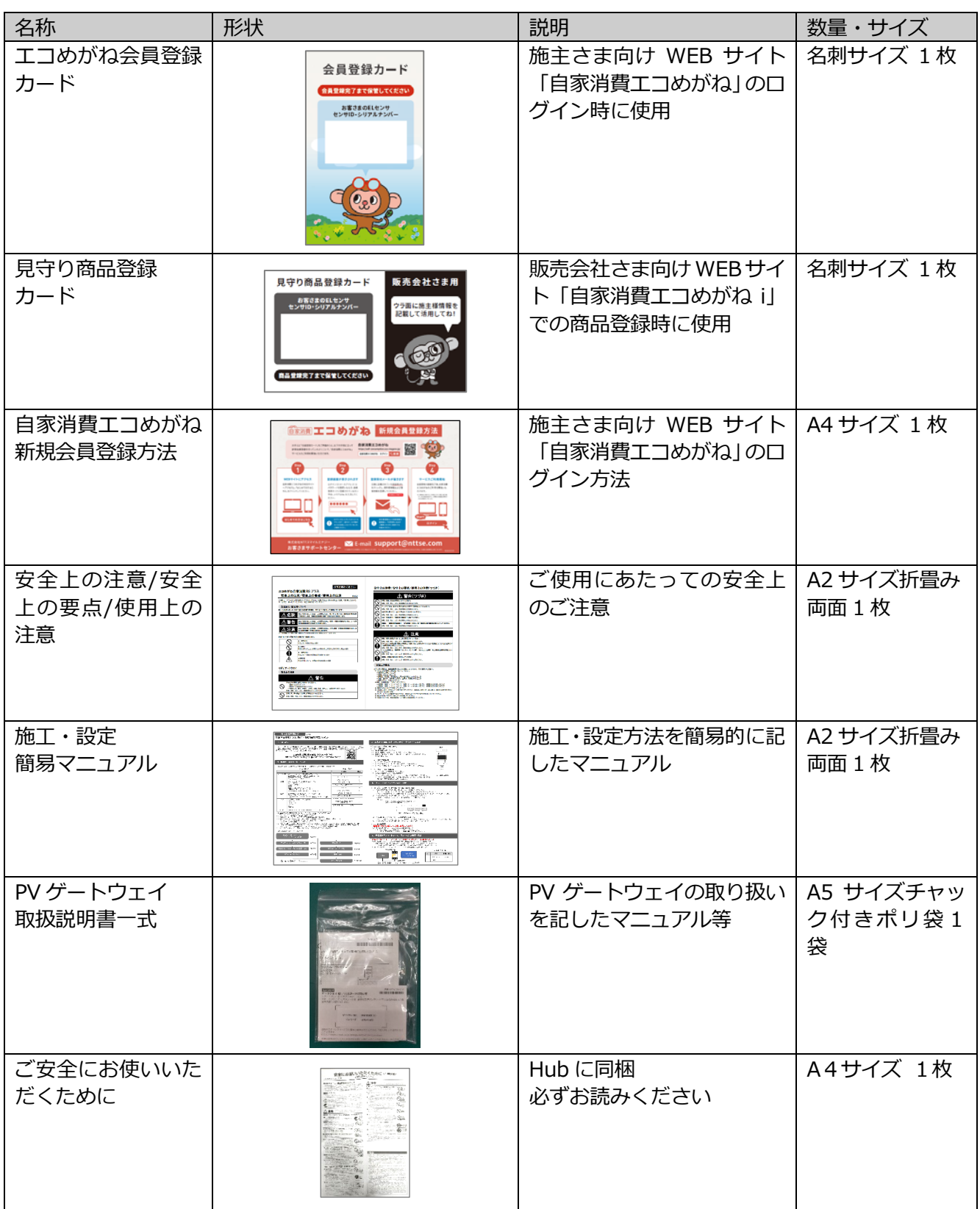

# **部材・機器の準備 (つづき) キャンプ インター インター ( 施工手順 ) あり**

### ●施工にあたってご準備いただくもの

### 機器類

**●自家消費 RS プラス(EL センサ、PV ゲートウェイ、Hub)** 施工・取扱説明書に従い、発電所に設置いただく機器です。

#### **●EL センサ設定用 PC**

本製品を設置いただく際、EL センサの設定作業を PC にて実施いただく必要があります。 **最新版の「Google Chrome ブラウザ」をインストールした Windows PC** をご準備ください。

#### **●LAN ケーブル**

EL センサ設定時に Hub と設定用 PC を LAN ケーブルで接続する必要があります。 カテゴリ 5 以上のものをご準備ください。

#### マニュアル

#### **●自家消費 RS プラス施工・取扱説明書(本書)**

本製品の施工・設定・取扱に関する説明を記載しております。 エコめがね 販売会社さま向け ダウンロードページよりダウンロードしてください。 <https://www.eco-megane.jp/partner/support/download/>

#### **●自家消費 RS プラス施工・設定簡易マニュアル**

本製品の施工・設定方法につきまして、簡易的に記載したマニュアルです。本製品に同梱されています。

#### **●EL センサ設定マニュアル**

本製品の設定にあたって、EL センサを設定する必要があります。 エコめがね 販売会社さま向け ダウンロードページよりダウンロードしてください。 <https://www.eco-megane.jp/partner/support/download/>

#### **●パワーコンディショナ、周辺機器の施工マニュアル**

本製品の設定にあたって、パワーコンディショナや周辺機器の設定を変更する必要があります。 設置されるパワーコンディショナや周辺機器の施工マニュアルをご準備ください。

オムロン株式会社製パワーコンディショナ **KPW-A-2-**シリーズと接続する場合には、下記マニュアルも併せて ご確認ください。

#### ●**完全自家消費パワーコンディショナKPW-A-2シリーズとPVゲートウェイ(KP-GWPV-A)との接続方法について** エコめがね 販売会社さま向け ダウンロードページよりダウンロードしてください。

<https://www.eco-megane.jp/partner/support/download/>

上記以外に必要な部材・機器がある場合は、工事店様でご準備ください。

# **部材・機器の準備 (つづき)** そのようにはなります インターの (<u>の施工手順</u>

### 部材類

#### **●パワーコンディショナ-計測ユニット間屋内外用通信ケーブル**

本製品(PV ゲートウェイ)とパワーコンディショナ間をつなぐ通信ケーブルが必要です。 詳しくはパワーコンディショナの施工取扱説明書を確認してください。

#### **●パワーコンディショナ間通信ケーブル**

パワーコンディショナを複数台設置する場合は、パワーコンディショナ間をケーブルでつなぐ必要がありま す。詳しくはパワーコンディショナの施工取扱説明書を確認してください。

#### **●配線用モール(推奨サイズ:3号)** PV ゲートウェイ設置後、配線を保護するために使用します。 必要な場合に準備してください。

**●接地線**

機器接地用にケーブルが必要です。

#### **●圧着端子**

接地用ケーブルを作成するために使用します。 本製品の施工で必要となる圧着端子サイズは以下となります。 -Hub 用 FG 端子側:M4 サイズ

#### **●発電計測用スマートメータ** 発電量を計測するために使用します。オプションで購入された場合のみ必要となります。

#### **●Modbus 通信用ケーブル(FCPEV-Φ0.9-2P 相当 最大ケーブル長:500m)** 発電計測用スマートメータと EL センサを接続するために使用します。 発電計測用スマートメータをご利用の場合のみ必要となります。

#### **●LAN ケーブル(カテゴリ 5 以上、最大ケーブル長:70m)**

高圧受電設備の売買電計測用スマートメータを接続するために使用します。 高圧スマートメータをご利用の場合に必要となります。 Hub と EL センサ間、または Hub と PV ゲートウェイ間の接続時に同梱の LAN ケーブル長が不足する場合 に必要です。

### 工具

- **●壁面穴あけ加工用工具**
- **●ドライバー**
- **●トルクドライバー**
- **●ニッパー**
- **●ペンチ**
- **●圧着工具**
- **●精密ドライバー[マイナス 2.0mm]** 端子台への配線時に使用します。

### その他

- **●売買電計測用スマートメータの B ルート ID 及びパスワード** 事前にご契約者様から管轄の電力会社様への申請が必要です。 (高圧受電の場合は、ID 及びパスワードの発行はありませんが、同様に B ルート利用の申請は必要です) ご準備いただけない場合、設定を完了できず計測を開始できない場合があります。
- **●出力制御設定情報(出力制御対象設備の場合のみ)** 発電所 ID などの出力制御設定情報が必要です。

# <span id="page-22-0"></span>システムの配線について

#### 本製品は、**12 台までのパワーコンディショナの発電量を取得することが可能**です。

※ただし、パワーコンディショナ、周辺機器の仕様にて台数が制限されている場合はその仕様に従います。 以下にパワーコンディショナを 3 台接続する場合のシステムの配線を示します。

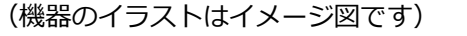

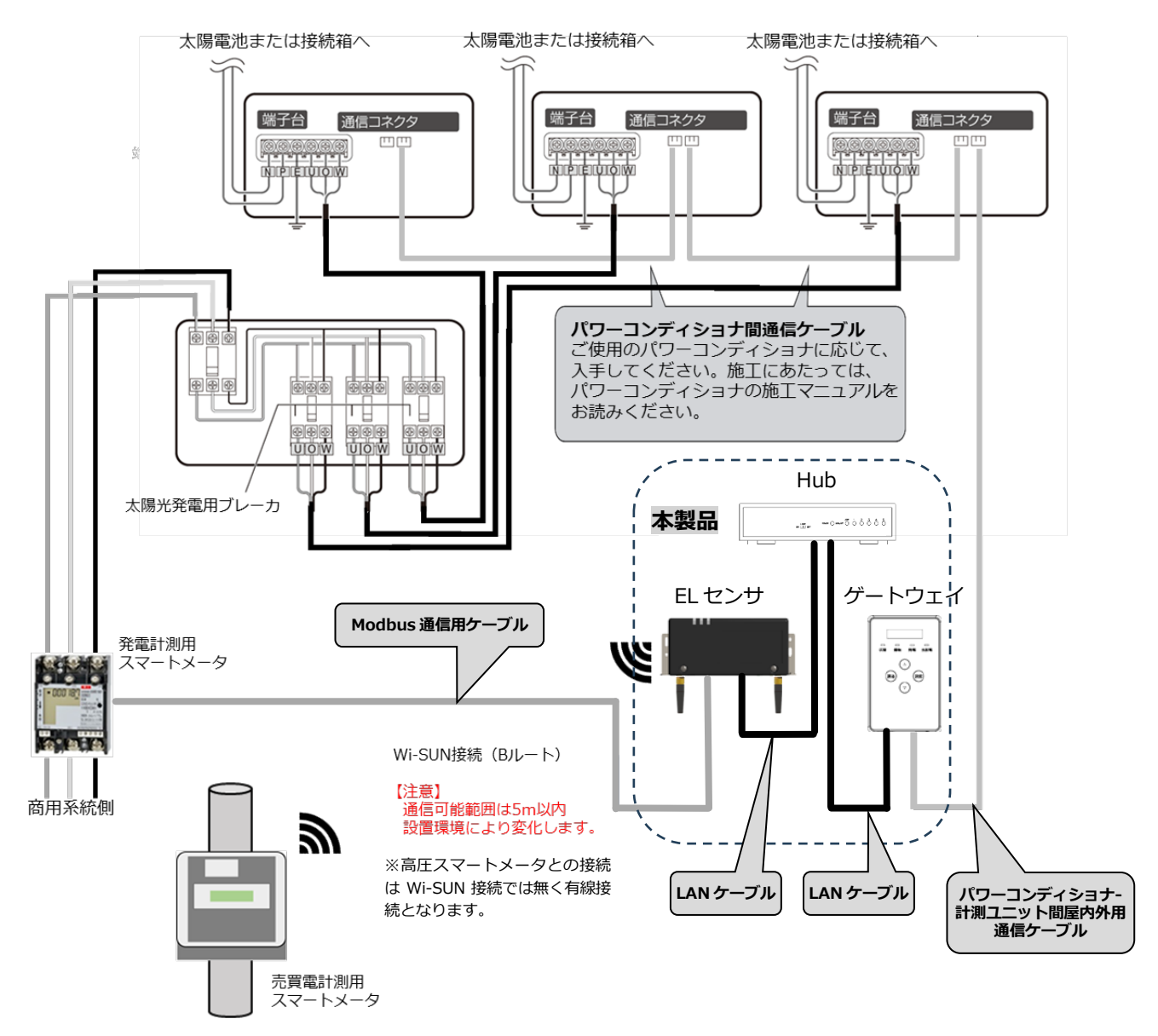

※ 「発電計測用スマートメータ」はご利用環境に応じて接続してください。

# <span id="page-23-0"></span>Hub の設置

### ● Hub の設置場所を確認する

- ●設置場所 : 屋内の水平な場所、垂直な壁面
- ●周囲に障害物等を置かないでください。 ランプ表示が確認できるスペースを確保してください。
- ●商用電源コンセントが必要です。
- ●横にしたり、傾けたりして取り付けないでください。
- ●直射日光が当たる場所の設置はお避けください。

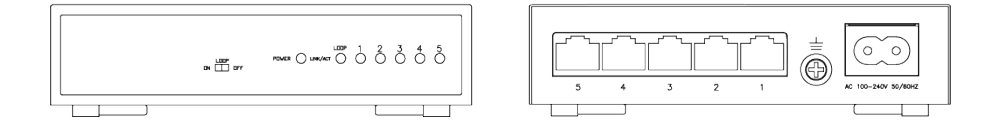

## <span id="page-23-1"></span>1 Hub を設置する

## 2 Hub の FG 端子に接地線をつなぐ

接地線を Hub の FG 端子に接続します。

接地線に圧着端子(M4 サイズ)を圧着し、FG 端子にネジで締め付けてください。片方は接地してください。

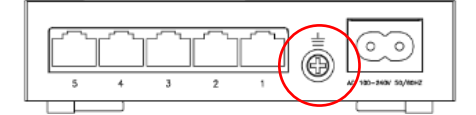

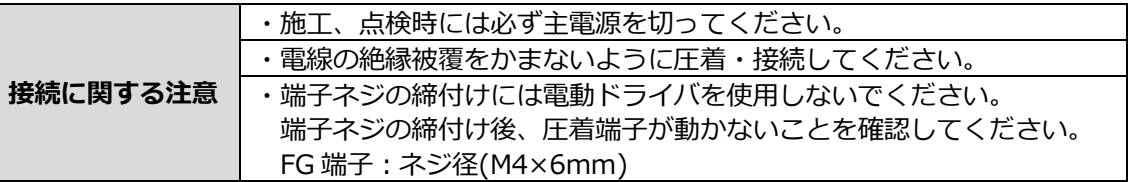

## 3 Hub 背面の電源コネクタに AC ケーブルをつなぐ

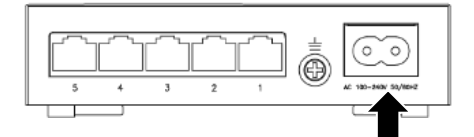

## <span id="page-24-0"></span>EL センサの設置

## 1 EL センサにアンテナ2本を取り付ける

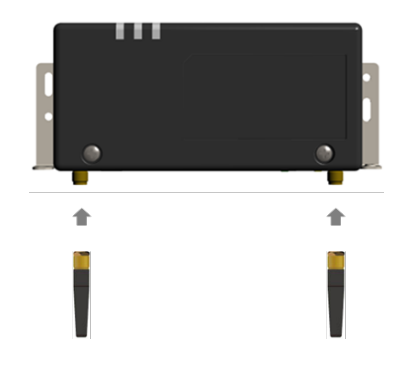

### 2 EL センサを設置する

EL センサを固定する場合、ネジ (4 箇所) を以下の締付けトルクで設置してください。 ・ネジサイズ(固定箇所):M3 サイズ

・締付トルク:0.63~0.7 N・m

#### **【注意】**

EL センサは金属製 BOX など、金属に覆われた場所に設置しないでください。 安定した通信が行えない可能性がございます。

### **【売買電計測用スマートメータから電力量データを取得する(B ルートを使用する)場合】**

売買電計測用スマートメータから5m以内(直線距離)の屋内に EL センサを設置してください。 5m 以内に設置できない場合は、可能な限り売買電計測スマートメータに近い場所に置いてください。

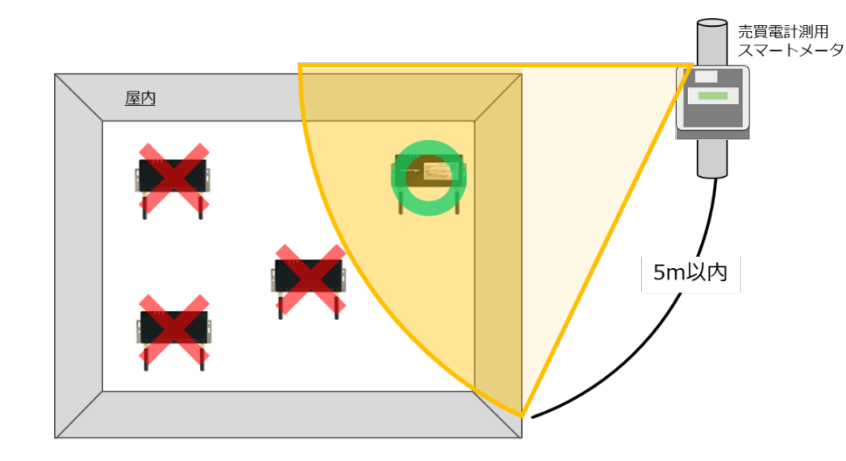

### $3$  EL センサの LAN ポートに LAN ケーブルをつなぐ

EL センサと Hub の設置距離が離れており、同梱の LAN ケーブル(0.5m)で配線出来ない場合は、別 途お客様にて LAN ケーブルをご準備ください。

### 4 EL センサの電源コネクタに AC アダプタのケーブルをつなぐ

## <span id="page-25-0"></span>PV ゲートウェイの設置

### ● PV ゲートウェイの設置場所を確認する

- ●PV ゲートウェイと Hub の設置距離が離れており、同梱の LAN ケーブル (0.5m)で配線出来ない場合 は、別途お客様にて LAN ケーブルをご準備ください。
- ●設置場所 :屋内の垂直な壁面
- ●設置する壁の厚さ : 7 mm~24 mm
- ●配線の引き込み方 :隠ぺい配線の場合([27](#page-26-0)ページ)/露出配線の場合([31](#page-30-0)ページ)
- ●PV ゲートウェイの周囲に下記のスペースを確保してください。 下記スペース内には障害物等を置かないでください。 表示部を真正面から見て操作できるスペースを確保してください。
- ●設置場所に AC アダプタ用の商用電源コンセントが必要です。
- ●横にしたり、傾けたりして取り付けないでください。
- ●直射日光が当たる場所の設置はお避けください。

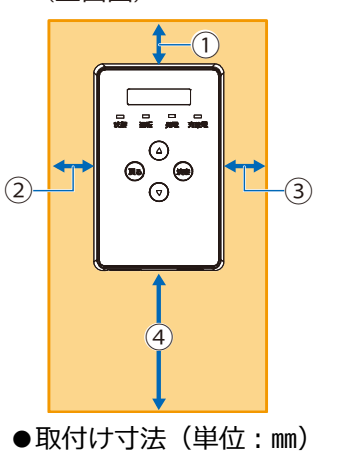

①:(上)30mm 以上 ②:(左)30mm 以上 ③:(右)30mm 以上

④:(下)100mm 以上

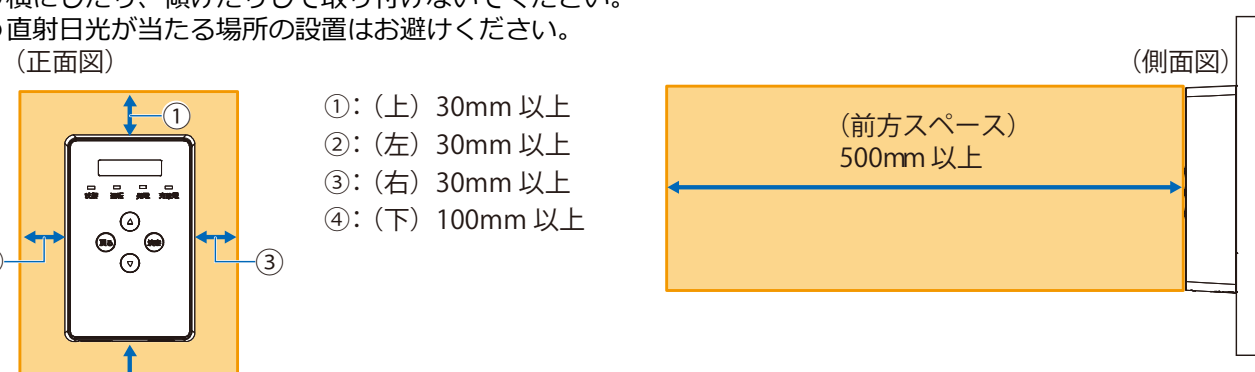

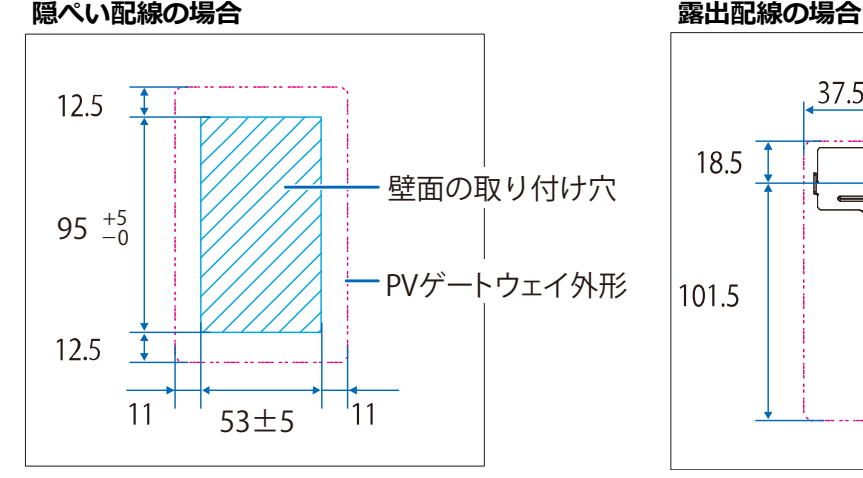

(隠ぺい配線の場合) 壁の設置面から壁内に 35mm以上のスペー スが必要です。 (側面図) またまの インストランス はんしゃ 使いください。 (壁内)

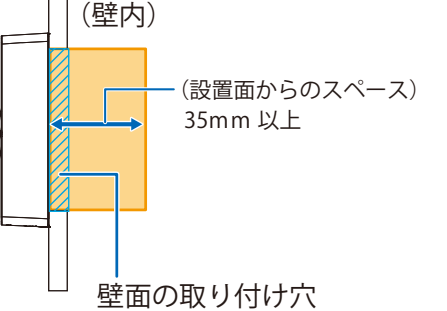

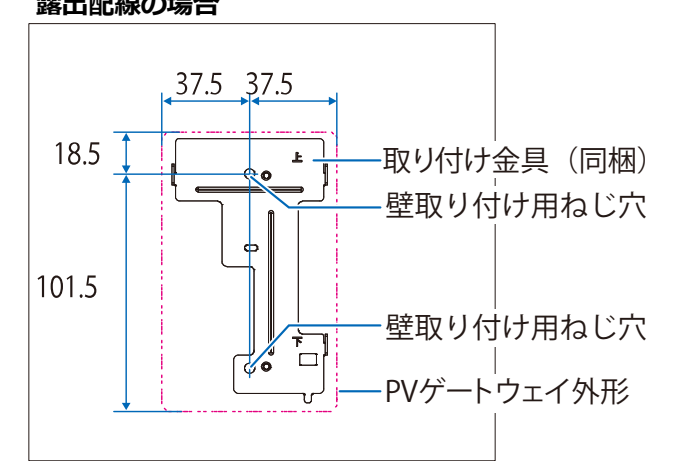

(露出配線の場合)

薄い木材や木材ではない材質の壁にゲートウェ イを設置する場合は、市販のボードアンカーをお

## <span id="page-26-0"></span>●隠ぺい配線の場合

#### ◆設置・配線の前に

れがあります。

- ●パワーコンディショナの運転スイッチを「オフ」にしてください。
- ●パワーコンディショナのすべての入力開閉器、または接続箱のすべての開閉器を「オフ」にしてください。 ●ハン・コン・コンジング・マジンのWashing StrateSpace - 2 Althum<br>●別売のケーブルのコネクタ部分を保護してください。コネクタ部分を保護しないと、配線の引き回し時に 地面の土や水、雪などがコネクタ内に入って故障したり、衝撃などによってコネクタのピンが外れるおそ

## 1 壁面に右図寸法の取付穴を開ける

- ●取り付け穴を開けたあと、下記の配線を引き回して取り付け穴か ら引き出してください。
	- ・パワーコンディショナ‐計測ユニット間屋内外用通信ケーブル ・LAN ケーブル
- ●パワーコンディショナ-計測ユニット間屋内外用通信ケーブル、 LAN ケーブルは取付穴から 300mmぐらい引き出せるように長 さを調整してください。
- ●配線は脱落防止のため、壁の中を通して天井側からぶら下がるよ うにすることを推奨します。

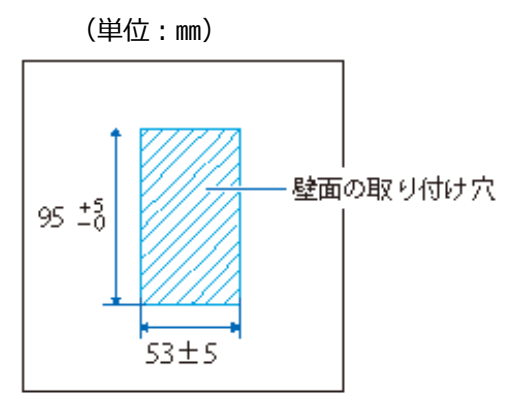

## $2$ 壁内にはさみ金具(同梱)を設置する

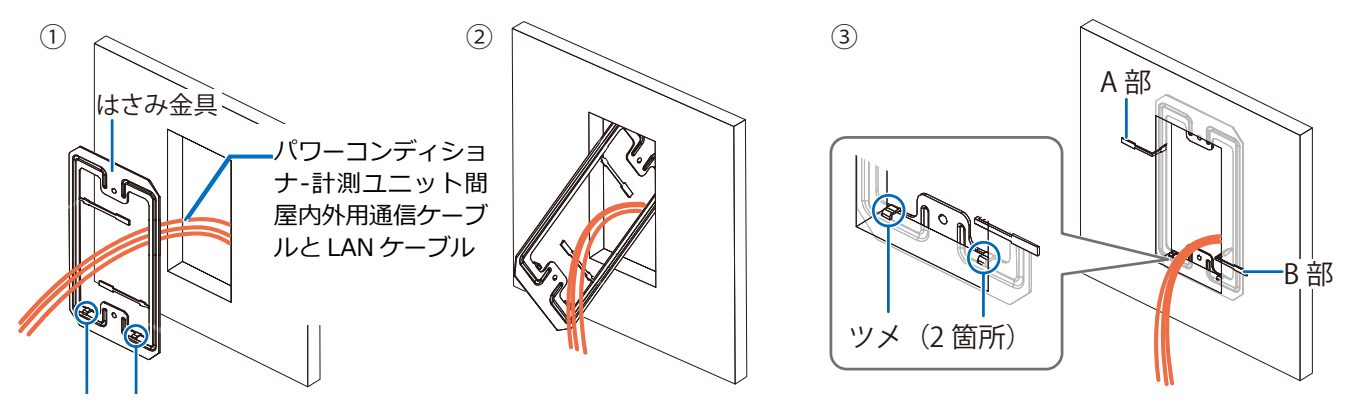

ツメが壁外を向いた状態

- ① 取り付け穴から引き出したケーブルをはさみ金具に通す。
- ② はさみ金具を取り付け穴から壁内に挿し込む。
- ●はさみ金具が壁内に落下しないように気を付けてください。
- ③ はさみ金具のツメ(2 箇所)を取り付け穴に引っ掛け、A 部と B 部を折り曲げて、壁内と壁外を挟む。

## PV ゲートウェイの設置(つづき)

## 3 取り付け金具と壁内のはさみ金具をねじ止めする

●配線は取り付け金具の左側を通して壁外に引き出してください。

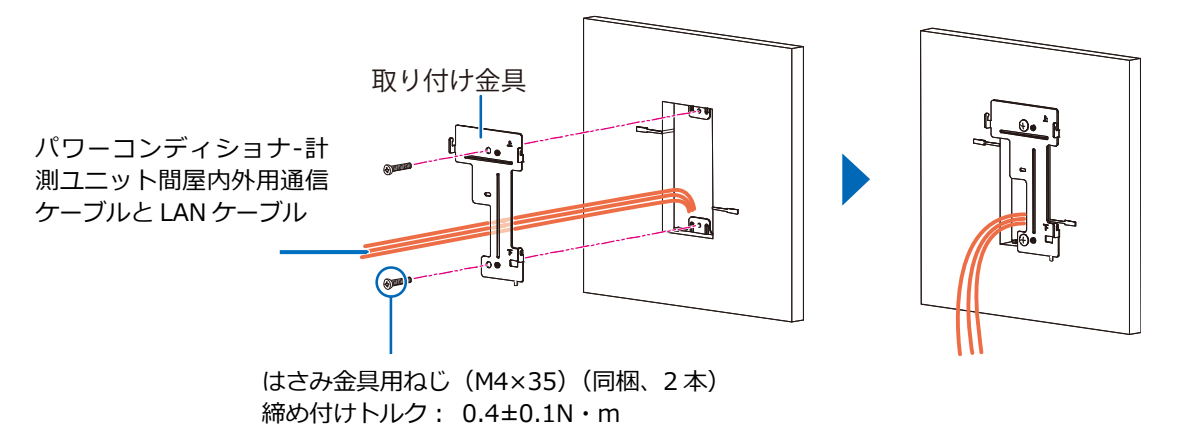

## 4 はさみ金具の A 部と B 部を折りたたむ

●A、B部は取り付け穴からはみ出ないように、内側に折りたたんでください。

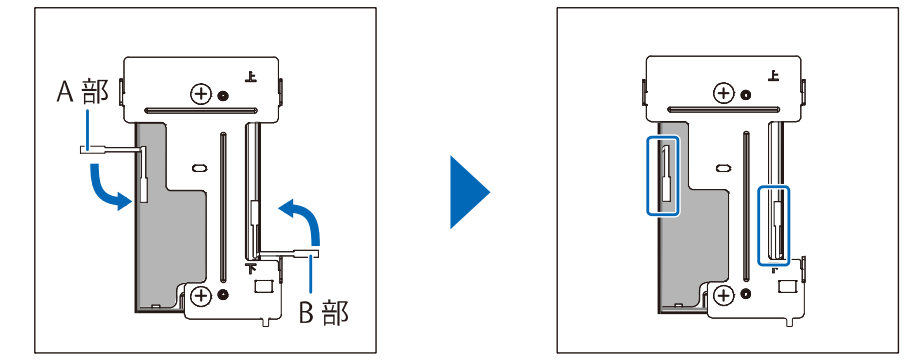

## 5 PV ゲートウェイの底面にノックアウトホールを開ける

●ニッパーとペンチを使ってノックアウトホールを開けてください。

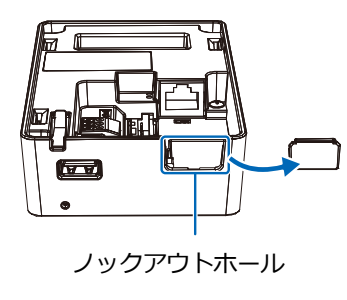

## 6 PV ゲートウェイに配線を接続する

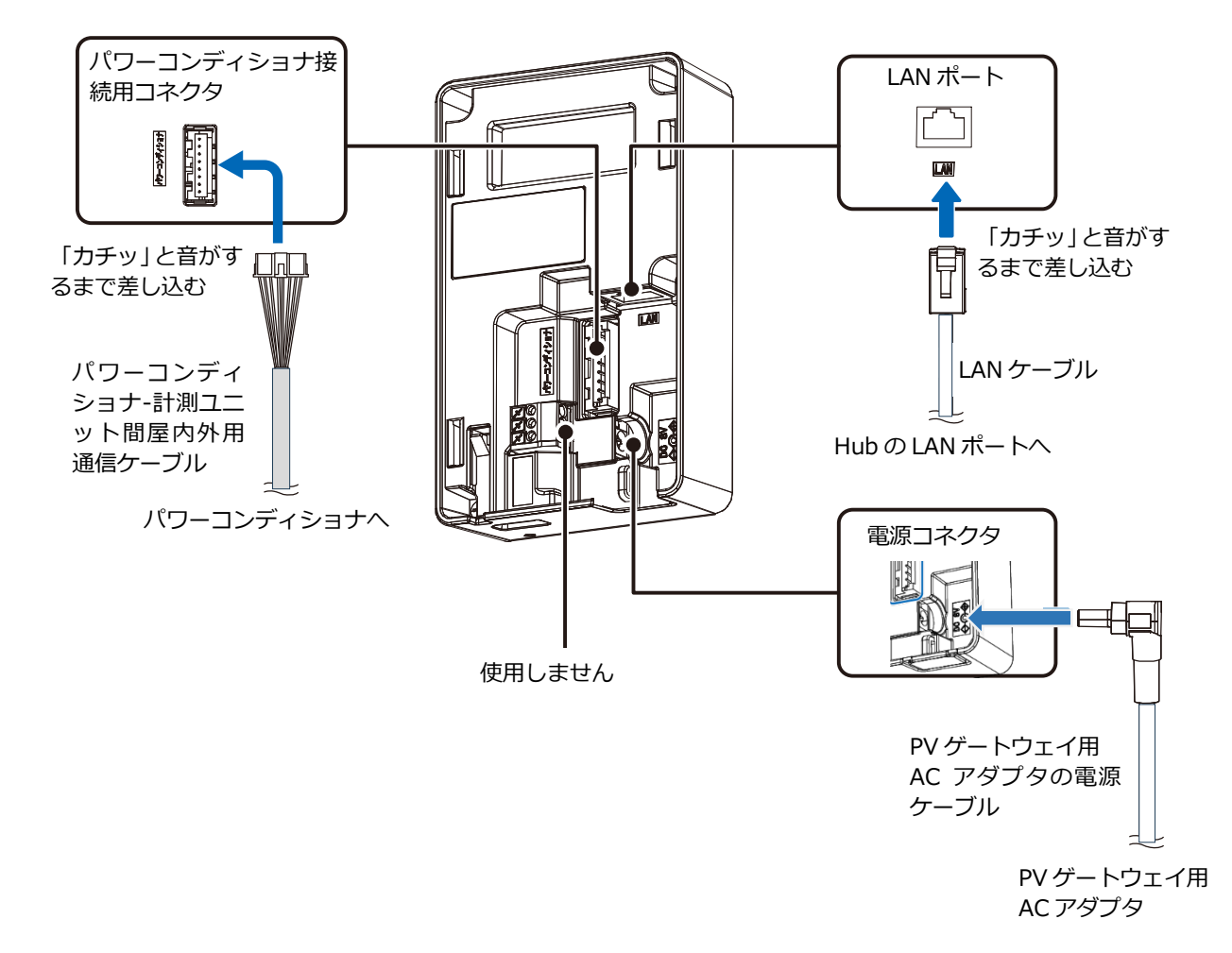

●LAN ポートに PCS 間通信ケーブル(屋内外共用) (別売)を接続しないでください。

## 7 PV ゲートウェイのノックアウトホールに AC アダプタの電源ケーブルを通す

### $8$  配線を壁内に押し込みながら、ゲートウェイを取り付け金具に設置する

●取り付け溝 (3 箇所) をフック (3 箇所) に引っ掛けて、ロックがかかるまで下方向に押し込んでくだ さい。

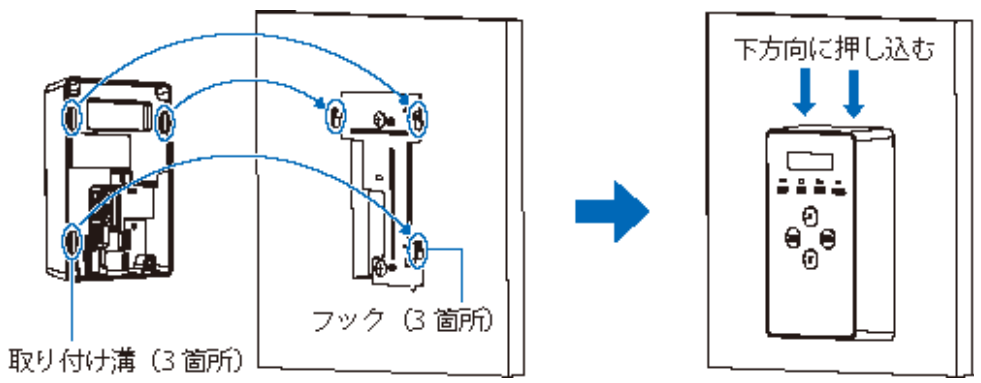

## 9 配線用モール(推奨サイズ:3 号)で AC アダプタの電源ケーブルを隠す

●配線保護が必要な場合には、配線用モールを使用してください。

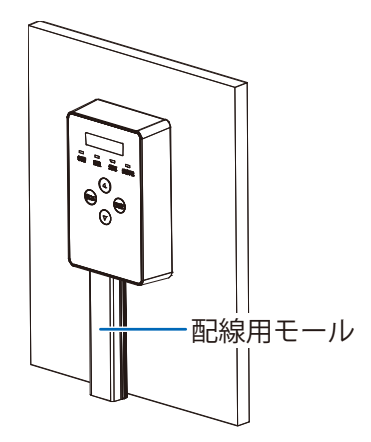

## <span id="page-30-0"></span>●露出配線の場合

#### ◆設置・配線の前に

- ●パワーコンディショナの運転スイッチを「オフ」にしてください。
- ●パワーコンディショナのすべての入力開閉器、または接続箱のすべての開閉器を「オフ」にしてください。 ●ハン・コンクインコンジン・ミジンジンの設計は、SHORSAWALI III - THANHAIR<br>●別売のケーブルのコネクタ部分を保護してください。コネクタ部分を保護しないと、配線の引き回し時に 地面の土や水、雪などがコネクタ内に入って故障したり、衝撃などによってコネクタのピンが外れるおそれ があります。

## 1 壁面に取り付け金具(同梱)を設置する

- ●取り付け金具の上下に注意して設置してください。
- ●取り付け金具が水平になるように設置してください。
- ●設置場所に下記の配線を引き回してください。
	- ・パワーコンディショナ‐計測ユニット間屋内外用通信ケーブル
	- ・AC アダプタの電源ケーブル
	- ・LAN ケーブル

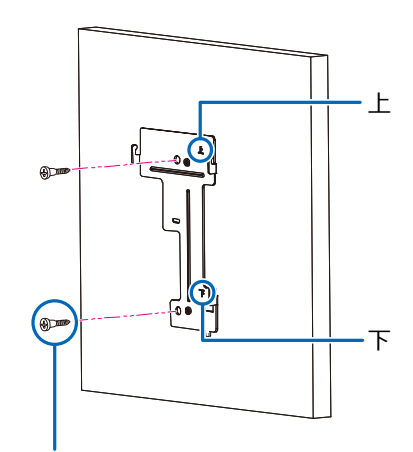

壁取り付け用木ねじ (+) (3.8×20)(同梱、2本)

## 2 PV ゲートウェイの底面にノックアウトホールを開 ける

●ニッパーとペンチを使ってノックアウトホールを開けてください。

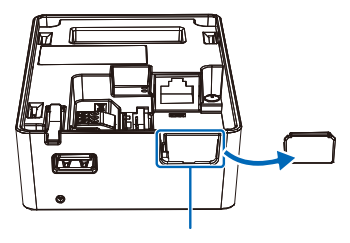

ノックアウトホール

## 3 ゲートウェイに配線を接続する

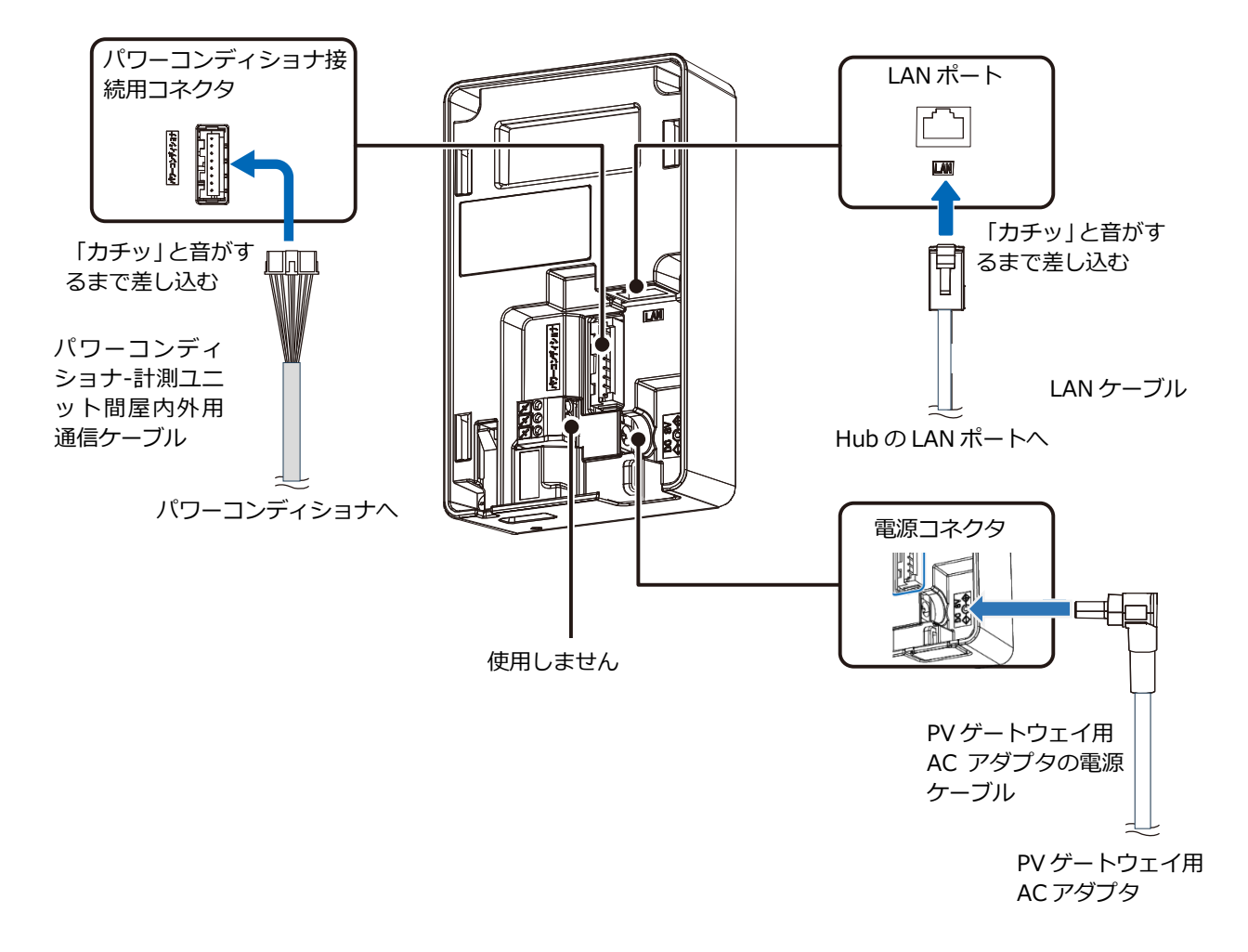

●LAN ポートに PCS 間通信ケーブル(屋内外共用) (別売)を接続しないでください。

## 4 ゲートウェイのノックアウトホールにすべての配線を通す

施工手順

## 5 ゲートウェイを取付け金具に設置する

●取り付け溝 (3箇所) をフック (3箇所) に引っ掛けて、ロックがかかるまで下方向に押し込んでくだ さい。

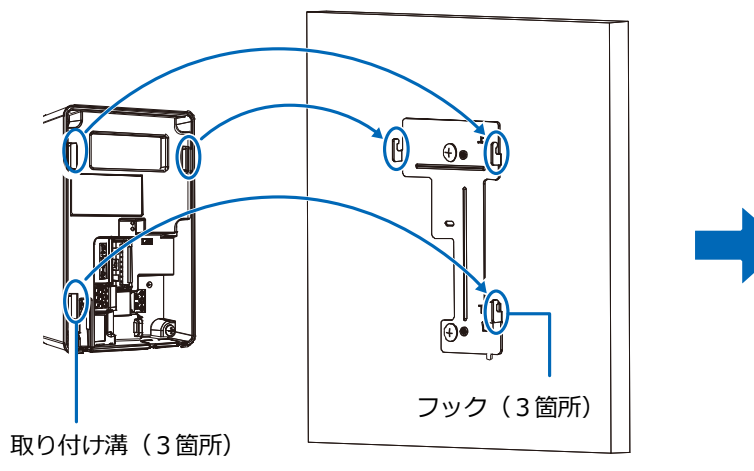

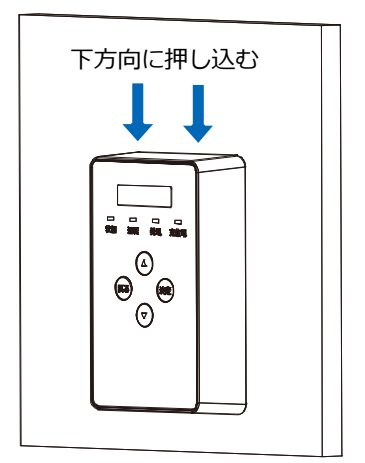

## 6 配線用モール(推奨サイズ:3 号)で配線を隠す

●配線保護が必要な場合には、配線用モールを使用してください。

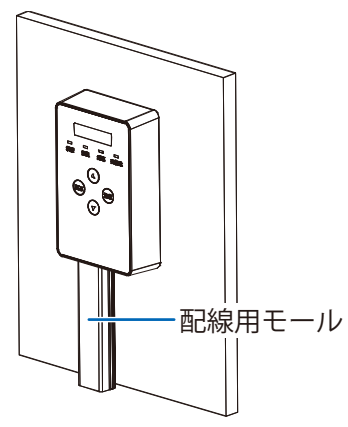

### <span id="page-33-0"></span>●はじめに

ご使用されるパワーコンディショナにより、設定方法や通信ケーブルの配線方法が異なります。 必ずパワーコンディショナの施工マニュアルを確認してから、配線・設定作業を行ってください。

**【ご注意】KPW-A-2 シリーズ**を設置する場合の設定や配線は、以下のダウンロードサイトより別 紙**「完全自家消費用パワーコンディショナKPW-A-2シリーズとPVゲートウェイ(KP-GWPV-A)との 接続方法について」**をダウンロードしてご参照ください。 https://www.eco-megane.jp/partner/support/download/

## 1 パワーコンディショナを設置する

パワーコンディショナの施工マニュアルに従って、パワーコンディショナの設置施工を行ってください。

## <span id="page-33-1"></span>2 パワーコンディショナのユニット No を設定する

パワーコンディショナ間を通信ケーブルで接続する場合、パワーコンディショナのユニットNoの設定が必要 になります。パワーコンディショナの施工マニュアルを確認し、設定を行ってください。

※パワーコンディショナの"ユニットNo"とは?

パワーコンディショナを複数台設定する場合、パワーコンディショナ毎に識別番号を設定する必要が あります。本製品ではその識別番号を"ユニットNo"という名称で記載しています。 この識別番号の呼称はパワーコンディショナメーカーによって異なりますので、施工マニュアルを確 認される際はご注意ください。

■ユニット No 設定例

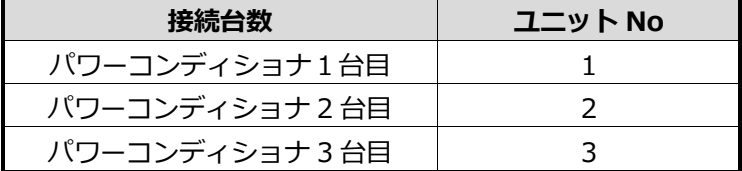

●本製品との接続が近い順に、「パワーコンディショナ1台目」、「パワーコンディショナ2台目」、 「パワーコンディショナ3台目」と表現しています。

●工場出荷時、パワーコンディショナには同一のユニットNoが設定されています。 本製品と接続される複数台のパワーコンディショナの中で、ユニットNoが重複しないよう設定し てください。必ず「1」から順にユニットNoを割り当ててください。

●上記の設定例に従って、パワーコンディショナ4台目以降を設定される場合は、「4」、「5」、 「6」の順でユニットNoを割り当ててください。

#### **● ユニットNoが正しく設定されていないと、エコめがねは正しい発電量を算出できません。 必ず上記の表のように設定してください。**

パワーコンディショナの配線・設定(つづき)

## <span id="page-34-0"></span>3 パワーコンディショナの終端抵抗を設定する

パワーコンディショナを複数台接続する場合は、終端抵抗の設定が必要になります。

一般的に、通信経路の終端に位置する機器については、終端抵抗の設定をONにし、中間に存在する機器に ついては終端抵抗をOFFにする必要があります。

パワーコンディショナの終端抵抗設定については、パワーコンディショナの施工マニュアルに従って、設定 を行ってください。

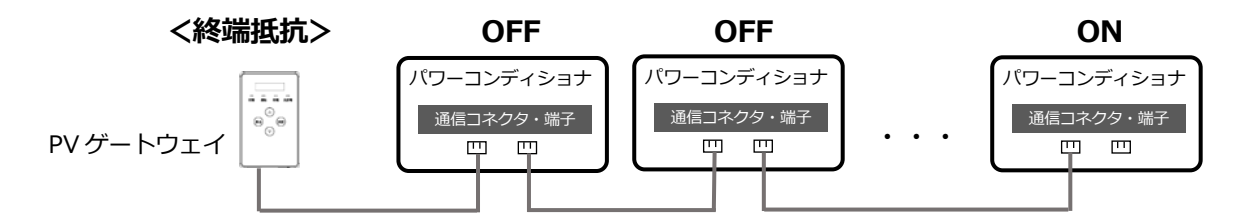

## 4 パワーコンディショナの RS485 通信速度を設定する

パワーコンディショナのRS485通信速度を「115.2」(kbps)に設定する必要があります。パワーコンディシ ョナの施工マニュアルを確認し、設定を行ってください。

## 5 パワーコンディショナ-計測ユニット間通信ケーブルを接続する

1台目のパワーコンディショナ (本製品と接続するパワーコンディショナ)に、パワーコンディショナ-計測 ユニット間通信ケーブルを接続してください。接続方法についてはパワーコンディショナの施工マニュアル をご確認の上、接続してください。

## 6 パワーコンディショナ間通信ケーブルを接続する

パワーコンディショナを複数台設置する場合は、パワーコンディショナ間をパワコン間通信ケーブルで接続 する必要があります。パワーコンディショナの施工マニュアルをご確認の上、ケーブルをご準備ください。 また、接続方法につきましても、同様に施工マニュアルをご確認の上、接続してください。

**以下は、第三者制御を行う場合のみ必要な作業となります。 第三者制御を行わない場合は、以下手順は不要です。**

### 7 パワーコンディショナのファームウェアバージョンの確認

第三者制御を行う場合は、パワーコンディショナのファームウェアが対応している必要があります。 パワーコンディショナが対応ファームウェアか確認を行ってください。

【第三者制御対応ファームウェア搭載パワコン】 型式:KPV-A55-J4-OC 製造年月:2021年7月 以降 製造番号:21775407 以降 開発記号:VC 以降

対応ファームウェアが搭載されていない場合、ファームウェアのアップデートが必要となります。 パワーコンディショナをご購入いただいた販売店様へお問い合わせください。

## <span id="page-35-0"></span>発電計測用スマートメータの施工・設定

#### **発電計測用スマートメータを利用する場合のみ必要な作業となります。**

**利用時に別途、発電計測用スマートメータを弊社より購入、設置いただく必要があります。 発電計測用スマートメータの型式によって、施工・設定の内容が異なりますのでご注意ください。 また、施工・設定にあたっては、メーカHPにある対象製品の取扱説明書も必ずご確認ください。**

### 1 発電計測用スマートメータの取り付け

## **【S2MS-RNS22、S3MS-RNS22を利用の場合】**

 取り付け穴寸法は、下図の通りです。 ①計器をレールの上端にかけます。 ※2点鎖線はスマートメータの ②計器を押し付けて固定します。

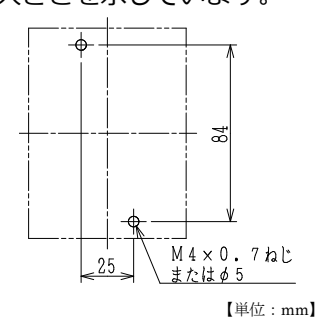

<IEC35mmレールへの取り付け> 大きさを示しています。 ※取り外しはスライダーを引き下げ、 計器を手前に引き上げて取り外します。

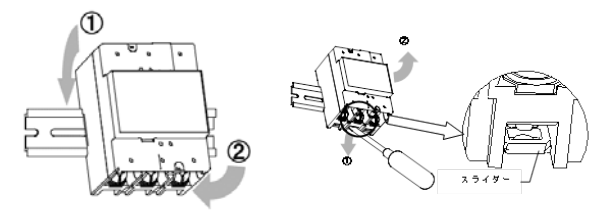

#### **【S2RS-TLNS22r、S3RS-TLNS22rを利用の場合】**

<ねじ止めによる取り付け> 取り付け穴寸法は、下図の通りです。 ※点線はスマートメータの大きさを示しています。

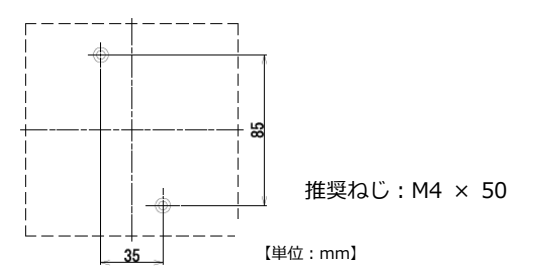

## 2 発電計測用スマートメータの配線

- (1)分電盤をオフにし、パワーコンディショナの運転を停止し無通電状態であることを確認してくださ い。(パワーコンディショナが複数台ある場合は、全てのパワーコンディショナを停止し、パワー コンディショナ用ブレーカもオフにしてください。)
- (2)パワーコンディショナと分電盤の間に発電計測用スマートメータを設置してください。 【注意】パワーコンディショナが複数台設置されている場合は、発電量の総量が計測できる位置に 設置してください。

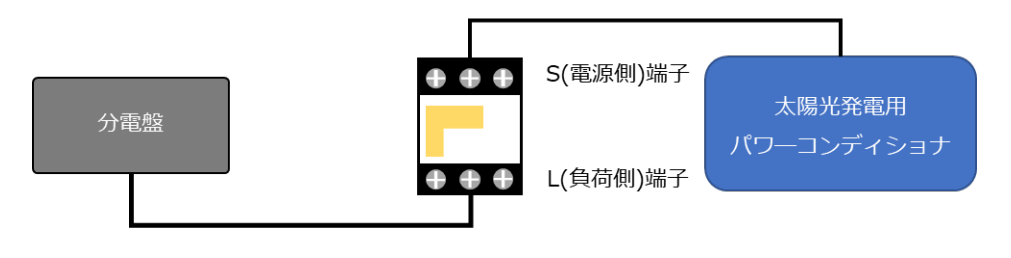

(3)以降の端子位置、締付けトルクを参考に、端子ネジをトルクドライバーで締付けてください。

#### **【S2MS-RNS22、S3MS-RNS22を利用の場合】**

●発電計測用スマートメータの端子ねじ

スマートメータの電源・負荷接続端子、パルス端子のねじ位置を示します。

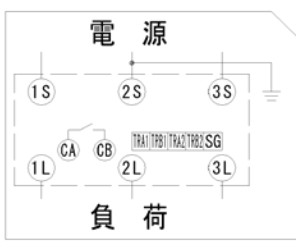

#### ●接続方法

適合圧着端子は下表のとおりです。安全上、丸型の圧着端子をご使用ください。 スマートメータの取り付け・取り外し作業は、技能を有する人が行ってください。

#### また、**絶対に通電中は作業しないでください**。

規定トルクを守らなかった場合、ねじ等の破損や異常発熱等が発生する恐れがあります。

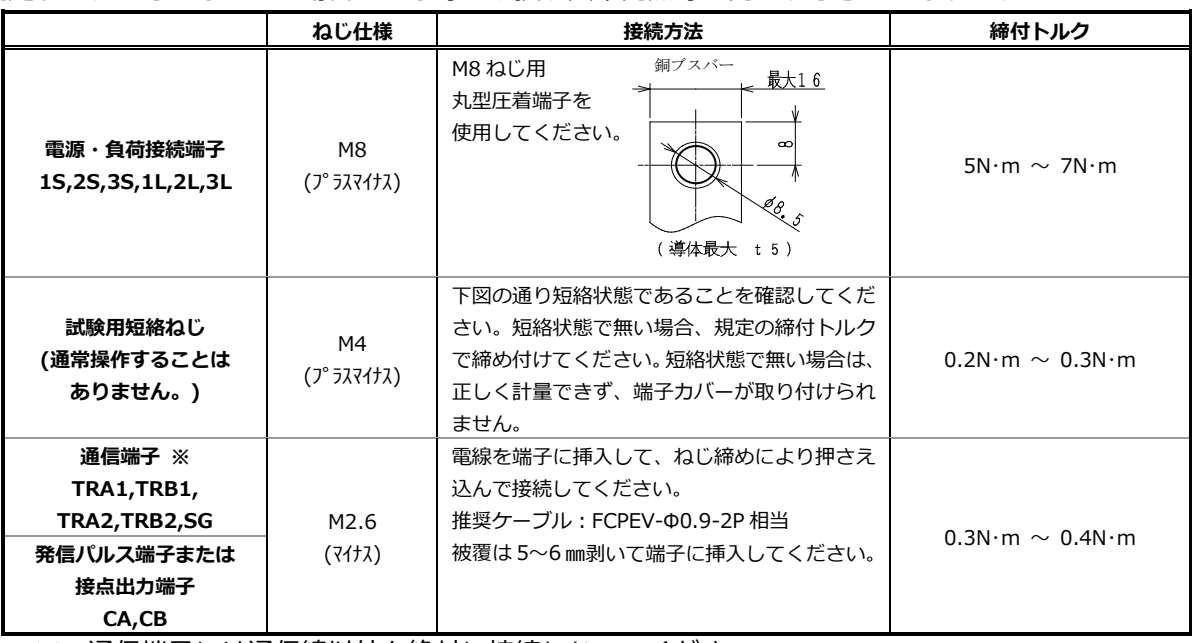

※:通信端子には通信線以外を絶対に接続しないでください。

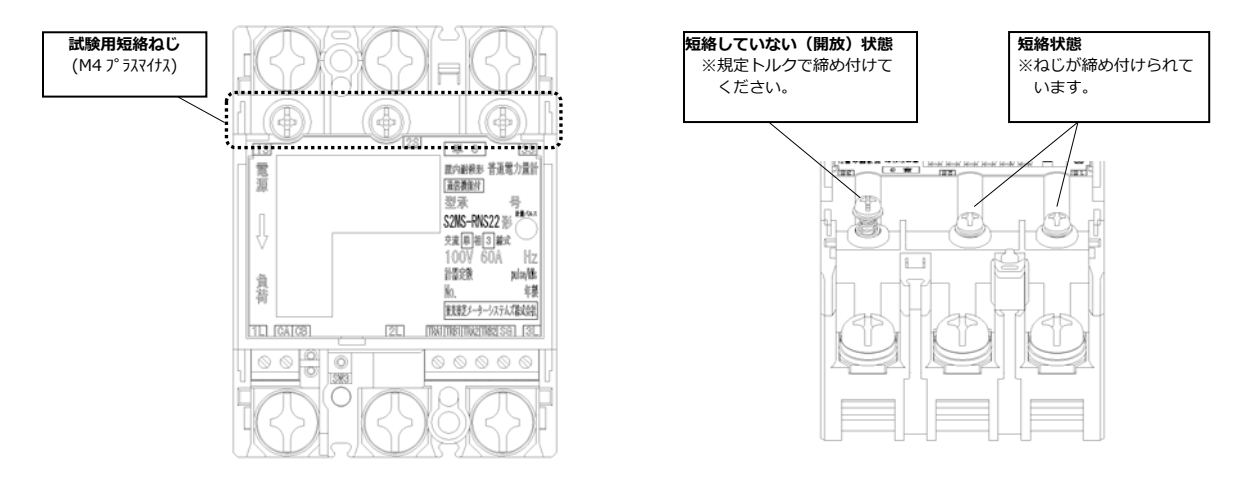

#### **試験用短絡ねじの位置と状態**

●通信端子 (Modbus) の配線

Modbus 通信ケーブル(FCPEV-Φ0.9-2P 相当、総配線長 500m 以下)を EL センサ、スマートメータに配線 します。

スマートメータの TRA1 端子を、EL センサのシリアルポートの左から 3 番目(RS485\_Data+)に接続して ください。同様にスマートメータの TRB1 端子を、EL センサのシリアルポートの左から 2 番目 (RS485\_Data-)、スマートメータの SG1 端子を、EL センサのシリアルポート左から 1 番目(GND)に接続 してください。

■EL ヤンサ側

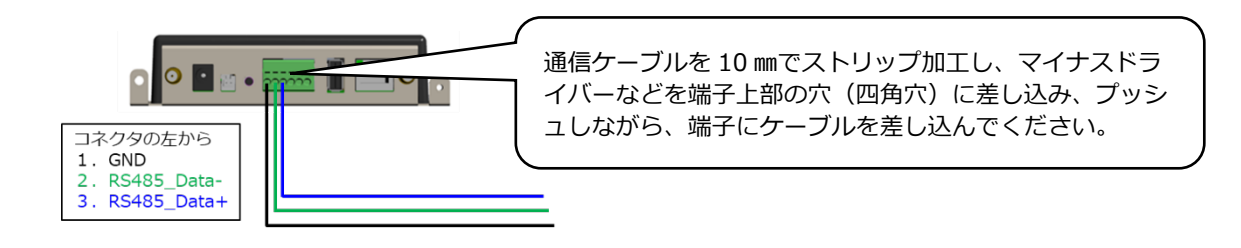

■スマートメータ側

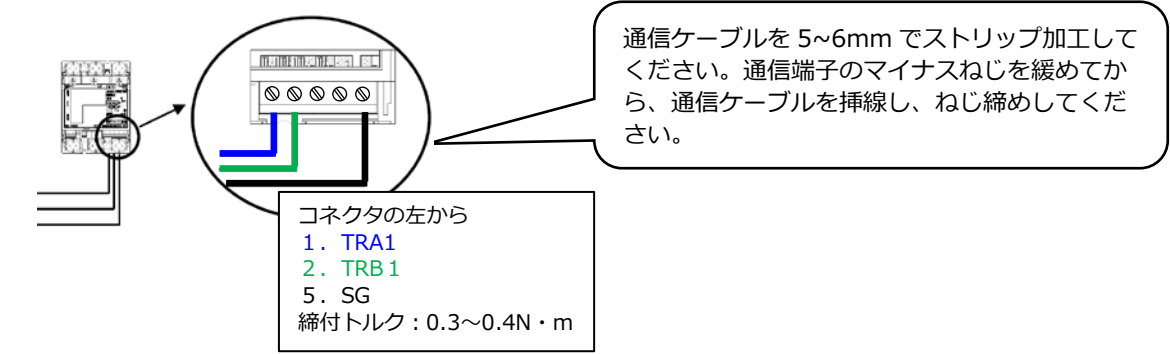

●端子カバー取り付け

端子カバーを下図のようにスライドさせた後、押して取付けてください。 また、端子カバーを取り外す場合は、逆の手順で外してください。 定格電流 120A 品で絶縁バリアを用いる場合は、端子カバーを外した状態で絶縁バリアを取付けてくださ い。

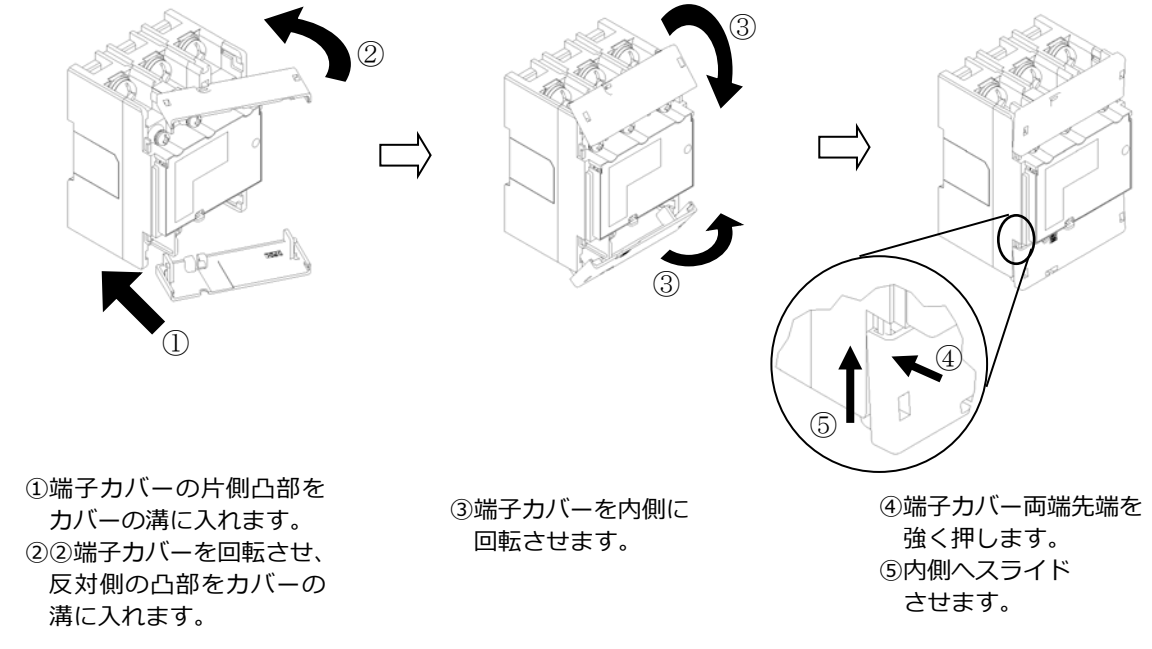

#### **【S2RS-TLNS22r、S3RS-TLNS22rを利用の場合】**

●発電計測用スマートメータの端子ねじ スマートメータの電源・負荷接続端子、 通信端子の位置を示します。

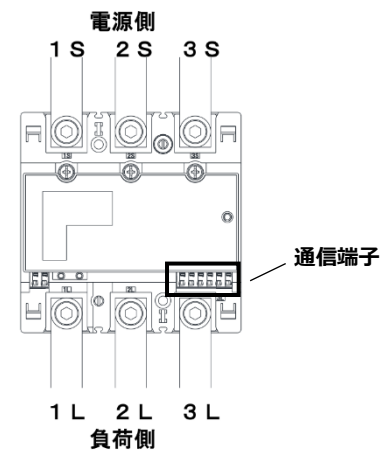

#### ●接続方法

適合圧着端子は下表のとおりです。安全上、M8用 CB 圧着端子をご使用ください。 スマートメータの取り付け・取り外し作業は、技能を有する人が行ってください。

#### また、**絶対に通電中は作業しないでください**。

規定トルクを守らなかった場合、ねじ等の破損や異常発熱等が発生する恐れがあります。

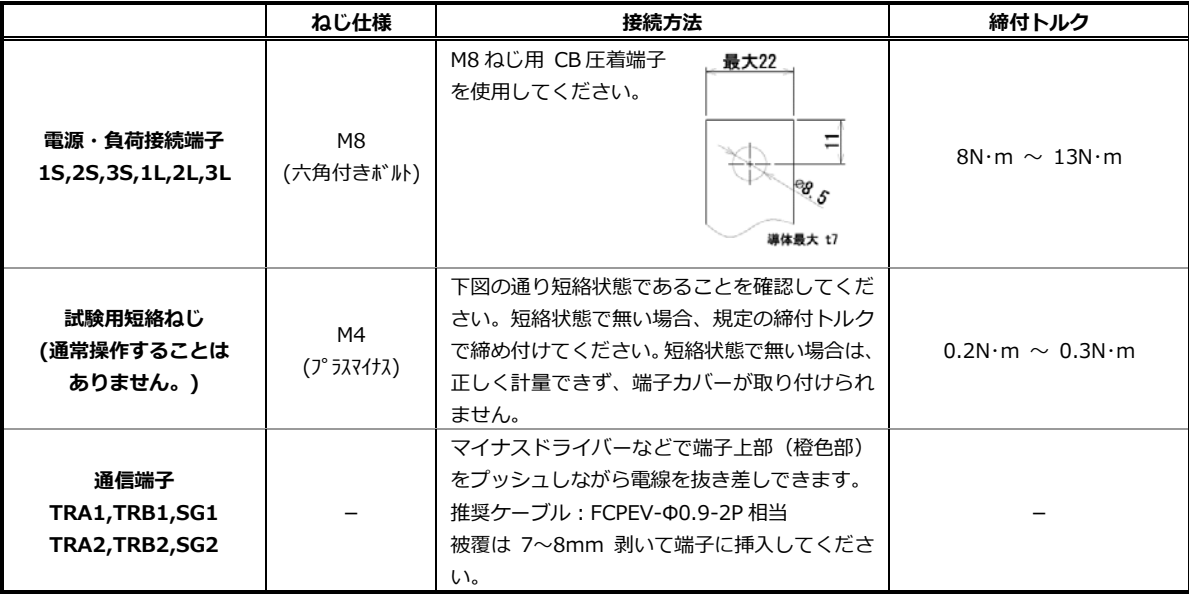

#### **試験用短絡ねじの位置と状態**

試験用短絡ねじ

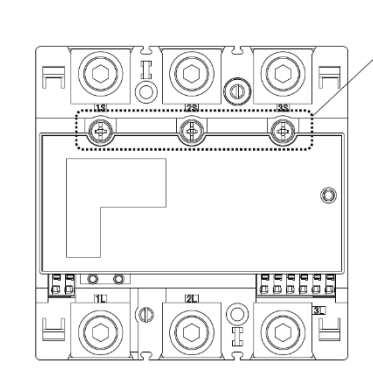

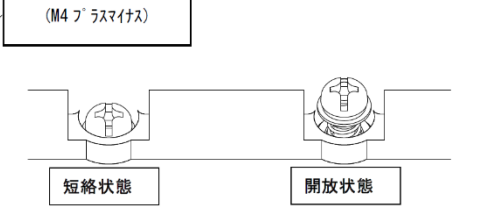

●通信端子 (Modbus) の配線

Modbus 通信ケーブル(FCPEV-Φ0.9-2P 相当、総配線長 500m 以下)を EL センサ、スマートメータに配線 します。

スマートメータの TRA1 端子を、EL センサのシリアルポートの左から 3 番目(RS485\_Data+)に接続して ください。同様にスマートメータの TRB1 端子を、EL センサのシリアルポートの左から 2 番目 (RS485\_Data-)、スマートメータの SG1 端子を、EL センサのシリアルポート左から 1 番目(GND)に接続 してください。

■EL センサ側

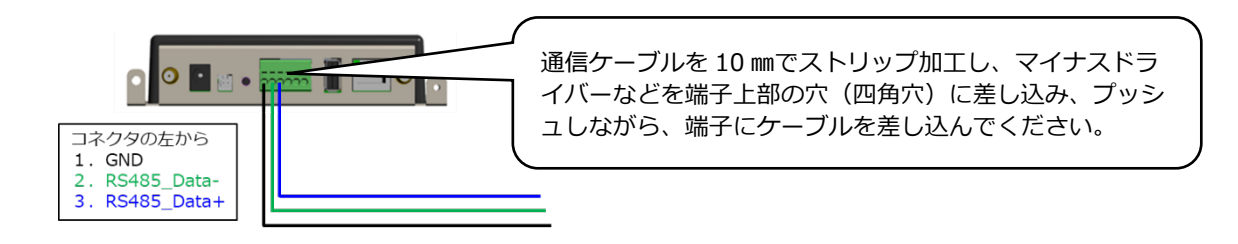

■スマートメータ側

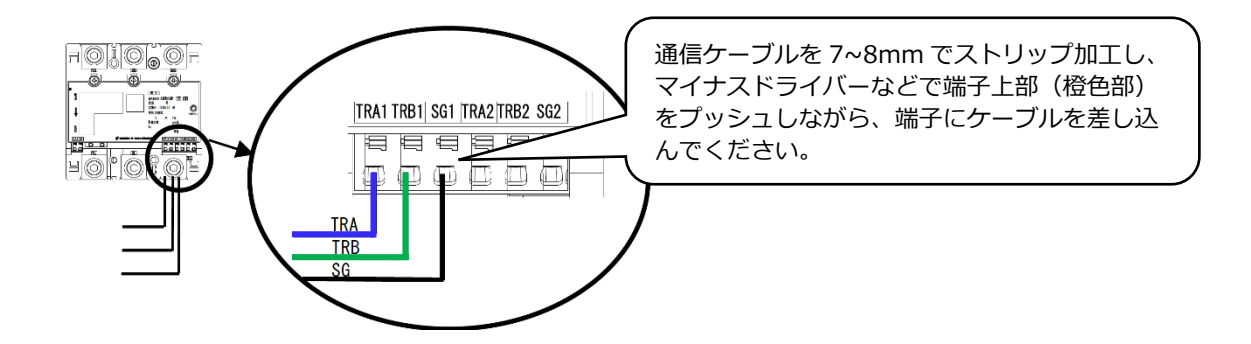

●端子カバー取り付け

端子カバーを下図のように取付けてください。 端子カバーの取り付け・取り外しは停電状態で行ってください。 また、端子カバーを取り外す場合は、マイナスドライバーを使い外してください。 定格電流 250A 品で絶縁バリアを用いる場合は、端子カバーを外した状態で絶縁バリアを取付けてくださ い。

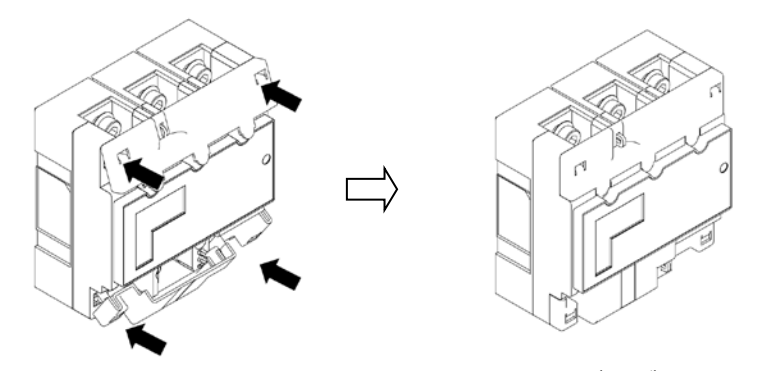

ひっかけ部をはめ込み、押し込むことで端子カバーが固定されます。

施工手順

## 発電計測用スマートメータの施工・設定(つづき)

### 3 発電計測用スマートメータの設定

無通電状態で、設定作業を行ってください。 スイッチの操作はセラミックドライバーで操作してください。

- (1)送りスイッチ(SW1)を1回押下して 計量値を表示してください。(表示画面①)
- (2)表示画面①の状態で、送りスイッチ(SW1)を5回 押下してください。表示画面②が表示されることを 確認してください。(1 標準通信)
- (3)選択スイッチ(SW2)を1回押下し、表示画面③が 表示されることを確認してください。(2 Modbus)
- (4)送りスイッチ(SW1)を1回押下し、表示画面④が 表示されることを確認してください。(01 通信アドレス) "01"以外の設定になっている場合は、選択スイッチ(SW2)を 押下し、"01"に変更してください。
- (5)送りスイッチ(SW1)を複数回押下して表示画面⑤ を表示してください。(計量値表示画面)
- (6)表示画面⑤の計量値表示画面で「Modbus」と 表示されていることを確認してください。

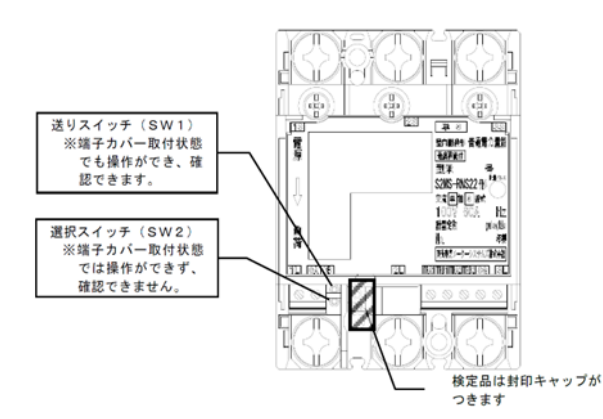

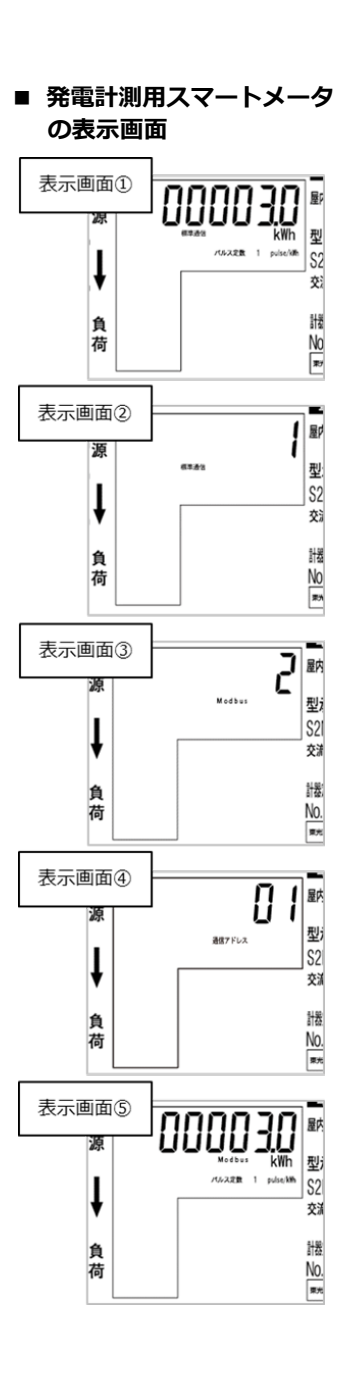

## <span id="page-41-0"></span>LAN ケーブルの配線

## ● Hub に EL センサと PV ゲートウェイを LAN ケーブルでつなぐ

PV ゲートウェイと EL センサ間は、同梱の LAN ケーブルで有線接続します。 下記の手順で LAN ケーブルの配線を行ってください。 **※PV ゲートウェイおよび EL センサから Hub の距離が離れており、同梱の LAN ケーブル(0.5m)で 配線出来ない場合は、別途お客様にて LAN ケーブルをご準備ください。**

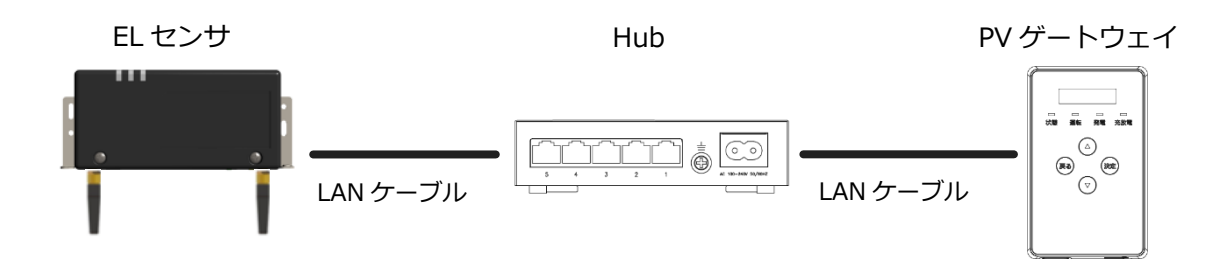

## 1 EL センサと Hub を LAN ケーブルでつなぐ

EL センサの LAN ポートと Hub の LAN ポートを接続してください。

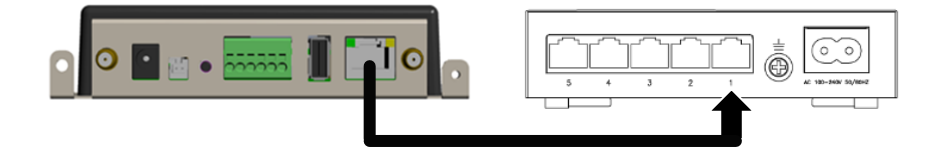

## 2 PV ゲートウェイと Hub を LAN ケーブルでつなぐ

PV ゲートウェイの LAN ポートと Hub の LAN ポートを接続してください。

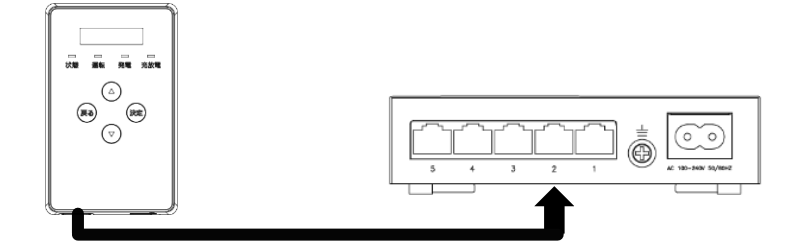

## ● 売買電計測用スマートメータをつなぐ

### **(※高圧スマートメータと接続する場合のみ必要な作業となります)**

Hub の空いている LAN ポートと、売買電計測用スマートメータ (高圧スマートメータ)の ETHERNET ポー トを LAN ケーブルで接続してください。

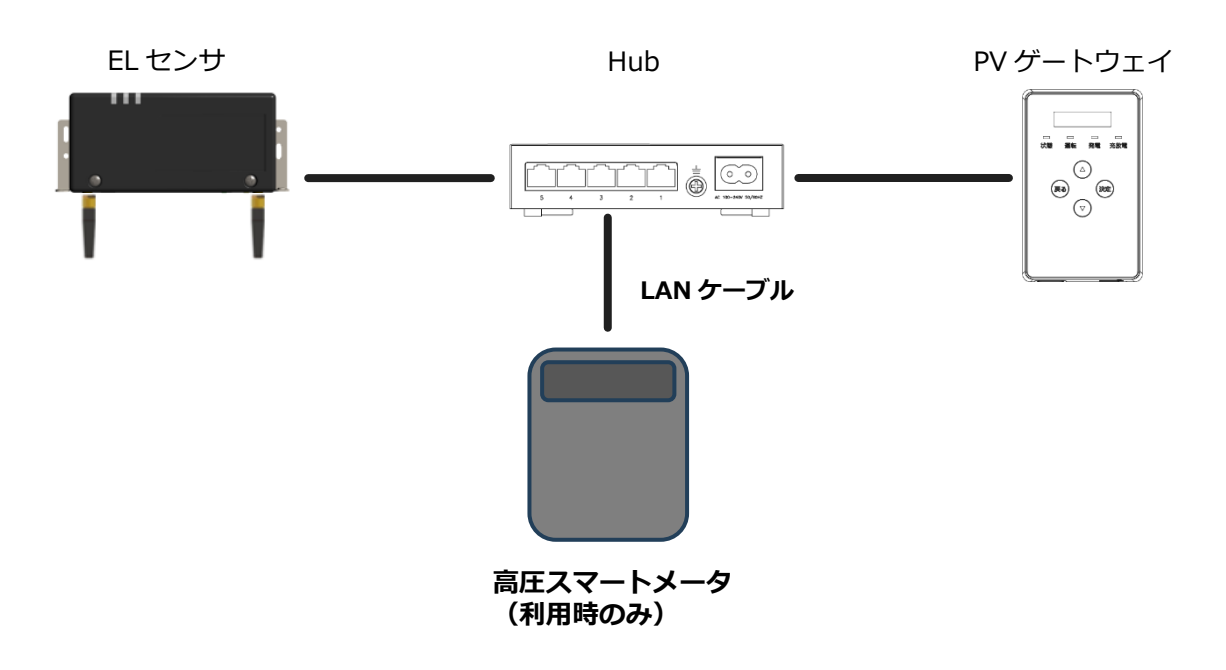

## <span id="page-43-0"></span>電源の起動

### ●起動前の確認

起動を始める前に、以下の項目を確認してください。

- -**本製品の設置、配線が完了している。**
- -**接続しているパワーコンディショナの施工が完了している。**
- パワーコンディショナの施工については、パワーコンディショナの施工マニュアルをお読みください。 -**パワーコンディショナが起動できる日射量がある。** 初期設定の際はパワーコンディショナと通信を行うため、パワーコンディショナが起動できる日射量が

あるとき(早朝・夕方を除く、照度が安定している状態)に、本装置の初期設定を行ってください。

## ●起動する

システムを起動する前に、以下の状態にしてください。

- -パワーコンディショナの運転スイッチを**「オフ」**にしてください※
- -太陽光発電用ブレーカを**「オフ」**にしてください(交流電流が印加されていない状態にする)※
- -接続箱のすべての開閉器(またはパワーコンディショナの入力開閉器)を**「オン」**にしてください※ -本製品を接続する電源ブレーカを**「オン」**にしてください
- ※ パワーコンディショナが複数台設置されている場合は、すべてのパワーコンディショナで確認、操 作を行ってください。

集電箱(全量買取方式)の例

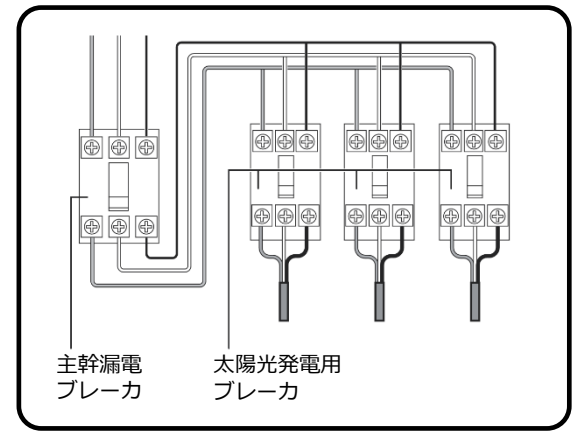

## <span id="page-43-1"></span><sup>1</sup> 本製品を電源に接続する

Hub は AC ケーブル、EL センサおよび PV ゲートウェイは AC アダプタをそれぞれ電源コンセントへ接続 してください。

Hub、EL センサ、PV ゲートウェイがそれぞれ起動を開始します。

電源の起動(つづき) そのことをすることをすることをしている。 (<u>『施工手順</u>

## <span id="page-44-0"></span>2 Hub のランプ状態を確認する。

電源投入後、パワーランプ(POWER)が、緑点灯します。 LAN ケーブルを接続しているステータスランプが点灯または点滅します。

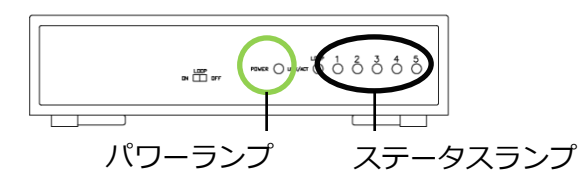

ステータスランプが点灯や点滅をしない場合は EL センサ、PV ゲートウェイ、接続した機器の配線を 確認してください。

## 3 EL センサのランプ状態を確認する

電源投入後、数十秒程度で起動は完了します。

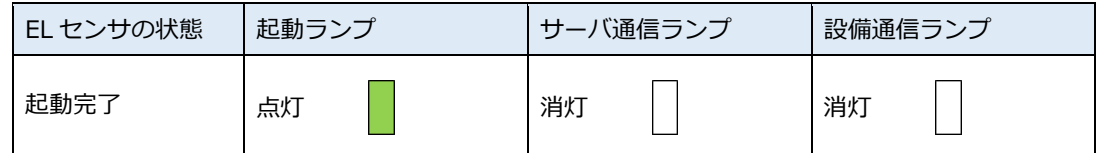

**【注意】**

EL センサの起動時にランプが以下の状態になる場合は、ファームウェアのアップデートが実行中です。 ファームウェアアップデート(所要時間:最大 15 分)中は、絶対に EL センサの電源を切らないでください。

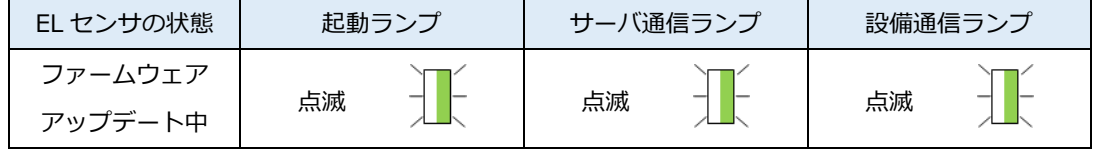

※それぞれのランプは同期しません。

## 4 PV ゲートウェイの起動状態を確認する

電源投入後、1分程度で起動は完了します。 PV ゲートウェイが起動すると、表示部に「ショキセッテイカイシ」が表示されます。

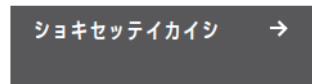

## <span id="page-45-0"></span>PV ゲートウェイの設定

## ●PV ゲートウェイの初期設定を実施する

## <span id="page-45-1"></span>1 「ショキセッテイカイシ」画面で決定ボタンを押す

●「ジコク」画面が表示されます。

## 2 日時を設定する

- ●「ジコク」画面で▲/▼ボタンで数値を変更し、決定ボタンを押してくださ い。この操作を繰り返して、**年/月/日/時/分**を設定してください。
- ●戻るボタンを押すと前の桁にカーソルが戻ります。
- ●分を変更後に決定ボタンを押すと、「カイトリホウシキ」画面が表示されます。

## 3 買取方式を設定する

- ●「カイトリホウシキ」画面で、▲/▼ボタンで**「ヨジョウ」**または**「ゼン リョウ」**を選択して、決定ボタンを押してください。 「ヨジョウ」:システムが余剰買取方式の場合に選択してください 「ゼンリョウ」:システムが全量買取方式の場合に選択してください
- ●「システムセンタク」画面が表示されます。

## 4 お使いのシステムを選択する

- ●**「PV」**が表示されているのを確認して、決定ボタンを押してください。
- ●「PV ダイスウ」画面が表示されます。

## 5 ゲートウェイに接続しているパワーコンディショナの台数を設定する

- **●▲/▼ボタンでパワーコンディショナの台数**を選択し、決定ボタンを押し てください。
- ●「PCS トウロク」画面が表示されます。

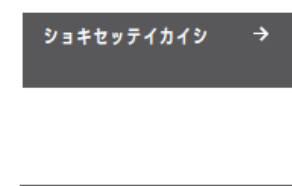

>19/9/12 10:00

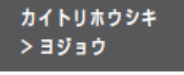

ジコク

 $>$ PV

システムセンタク

PV ダイスウ > x x 91

施工手順

## PV ゲートウェイの設定(つづき)

#### 6 ゲートウェイに接続しているパワーコンディショナを登録する PCS トウロク ①「PCSトウロク」画面で▲/▼ボタンで**「ジドウ」**を選択し、決定ボタンを > ジドウ 押す ●「PCSケンサク ジドウジッコウチュウ...」の表示後に、「PCSケンサク ┸ OK」が表示されます。 PCS ケンサク  $[OK]$  $(3/3)$ └検索した台数 検索結果 設定した台数 「PCS ケンサク NG」が表示された場合 PCS ケンサク 1 下記を確認する NG ( 2/ 3) - 手順 5 で設定したパワーコンディショナの台数が正しいか - パワーコンディショナが起動しているか - ゲートウェイ~パワーコンディショナ間の通信ケーブル、パワーコンディショナ間の通信ケーブルの接続が正し いか、通信ケーブルが破損していないか - パワーコンディショナの RS485 通信速度が「115.2」(kbps)に設定されているか - パワーコンディショナの終端抵抗の設定とユニット No 設定が正しいか (ユニット No が重複していないか) 2 決定ボタンを押して、再度手順①を行う②▲/▼ボタンを押して、検索されたパワーコンディショナの**ユニットNo** パワーコンディショナの種類 **パワーコンディショナの種類、製造番号を確認**する ユニットNo. ●パワーコンディショナの種類は「PV」(ソーラーパワーコンディショナ) ъv Unit 00 になっていることを確認してください。 xxxxxxxxxx ●接続されている台数分確認してください。 製造番号 ③決定ボタンを押す

- 「PCSトウロク ジッコウシマスカ?」画面が表示されます。
- ④▲/▼ボタンで**「Yes」**を選択し、決定ボタンを押す ●登録が完了すると「メインメニュー」画面が表示されます。

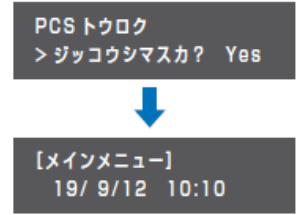

施工手順

## PV ゲートウェイの設定(つづき)

### ●運転停止/再開の動作確認を実施する

PV ゲートウェイとパワーコンディショナが正しく通信できているかを確認します。

- パワーコンディショナを自立運転させ、PV ゲートウェイから運転停止/再開の操作を行い、パワーコンデ ハン コンションコン ミロ→年払ここ、<br>イショナが運転停止/再開するかを確認してください。
- ●太陽電池が発電中に確認を行ってください。
- ●複数台のパワーコンディショナを接続している場合は、すべてのパワーコンディショナが一括操作とな ります。個別に操作することはできません。

### 1 接続しているすべてのパワーコンディショナを自立運転させる

●パワーコンディショナの施工マニュアルを参照し、すべてのパワーコンディ ショナを自立運転させてください。

### 2 「ウンテンキリカエ」画面で決定ボタンを押す

- ●PV ゲートウェイの表示部に「メインメニュー」が表示されている状態で ▲/▼ボタンで**「ウンテンキリカエ」**を選択し、決定ボタンを押してくださ い。
- ●「エラーコード E1-0.0」画面が表示されている場合は、戻るボタンを押し て「エラー ハッセイチュウ」画面を表示させてから、上記操作を行ってく ださい。

### 3 運転切り替えを行う

- ●「ウンテンキリカエ テイシシマスカ?」画面で▲/▼ボタンで「Yes」を選 択し、決定ボタンを押してください。
- ●「ジッコウチュウ...」の表示後に、パワーコンディショナが自立運転を停止 します。

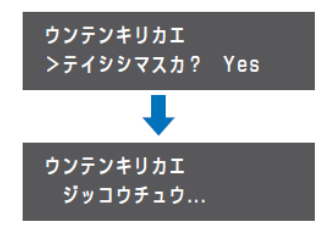

ウンテンキリカエ

 $\rightarrow$ 

### 4 接続しているすべてのパワーコンディショナが自立運転を停止しているこ とを確認する

## 5 運転切り替えを行う

- ●「ウンテンキリカエ カイシシマスカ?」画面で▲/▼ボタンで「Yes」を選 択し、決定ボタンを押してください。
- ●「ジッコウチュウ...」の表示後に、パワーコンディショナが自立運転を開始 します。

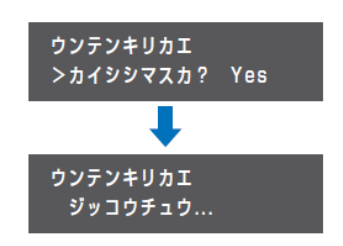

### 6 接続しているすべてのパワーコンディショナが自立運転を開始しているこ とを確認する

### 7 パワーコンディショナを操作して自立運転を停止させる

### 8 メインメニューに戻る

●戻るボタンを数回押して、メインメニューに戻ってください。

49

セッテイ

# PV ゲートウェイの設定(つづき)

## ●PV ゲートウェイの LAN 設定・HEMS 設定を実施する

## 1 「セッテイ」画面で決定ボタンを押す

●PV ゲートウェイの表示部に「メインメニュー」が表示されている状態で ▲/▼ボタンで**「セッテイ」**を選択し、決定ボタンを押してください。

●「LAN」画面が表示されます。

## 2 「LAN」画面で決定ボタンを押す

- ●**「LAN」**画面で、決定ボタンを押してください。
- ●「IP アドレスシュトク」画面が表示されます。

## 3 「IP アドレスシュトク」設定を変更する

- ●「IP アドレスシュトク」画面で、決定ボタンを押してください。
- ●▲/▼ボタンで**「シュドウ」**を選択し、決定ボタンを押してください。
- ●「IP アドレス」画面が表示されます。

## 4 LAN 設定を行う

下表のとおり各設定項目の設定してください。

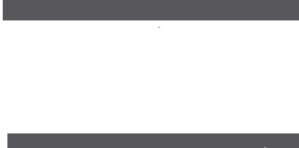

IPアドレスシュトク >シュドウ

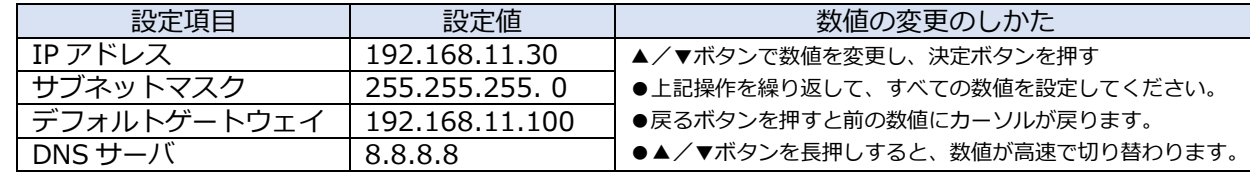

●右端の数値にカーソルがある状態で決定ボタンを押すと、次の設定項目に進みます。

●左端の数値にカーソルがある状態で戻るボタンを押すと、前の設定項目に戻ります。

● 「DNS サーバ」の数値を変更し決定ボタンを押すと、「IP アドレスシュトク」画面が表示されます。

## 5 「LAN」画面に戻る

- ●戻るボタンを押してください。
- 「LAN」画面が表示されます。

## 6 「ツウシンサービス」画面で決定ボタンを押す

●▲/▼ボタンで**「ツウシンサービス」**を選択し、決定ボタンを押してくださ  $\mathbf{L}$ 

● 「HEMS」画面が表示されます。

## 7 「HEMS」設定を変更する

- ●「HEMS ナシ」画面で、決定ボタンを押してください。
- ●▲/▼ボタンで**「アリ」**を選択し、決定ボタンを押してください。

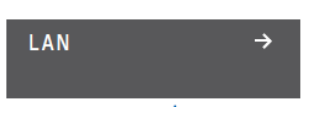

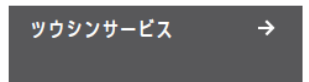

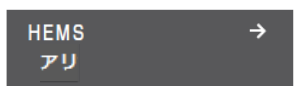

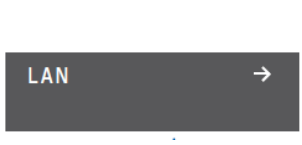

施工手順

## PV ゲートウェイの設定(つづき)

## 8 ソフト更新サーバとの通信確認を行う

- ●▲/▼ボタンで**「ソフトジドウコウシン」**を選択し、決定ボタンを押してく ださい。
- ●▲/▼ボタンで**「アリ」**を選択し、決定ボタンを押してください。
- ●「ソフトジドウコウシン ツウシンカクニンチュウ...」の表示後に、 「ツウシン OK」が表示されます。

「ソフトジドウコウシン NG ~~」が表示された場合

- 1 以下の対応を確認する 2 いずれかのボタンを押す
- 3 再度、手順 8 を行う

### **◆◆通信確認中に「NG」が表示された場合◆◆**

 ソフト更新サーバとの通信確認中に「NG」が表示された場合は、下記項目を確認し、再度通信を行ってく ださい。

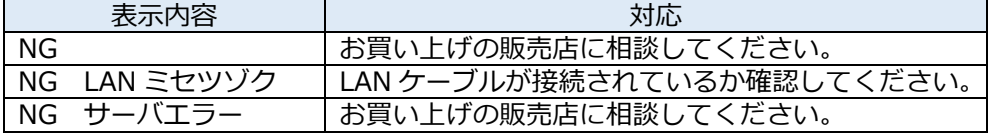

## 9 メインメニューに戻る

●戻るボタンを数回押して、メインメニューに戻ってください。

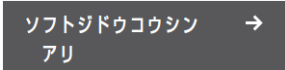

# PV ゲートウェイの設定 (つづき) そのころには インタンの ( 施工手順

### <span id="page-50-0"></span>●出力制御設定を実施する

 **(出力制御は、対象となる発電事業者のみ設定の実施が必要になります。 出力制御対象外の発電事業者様は設定不要です。)**

## 1 出力制御設定情報の準備

●電力会社との契約内容を確認してください。

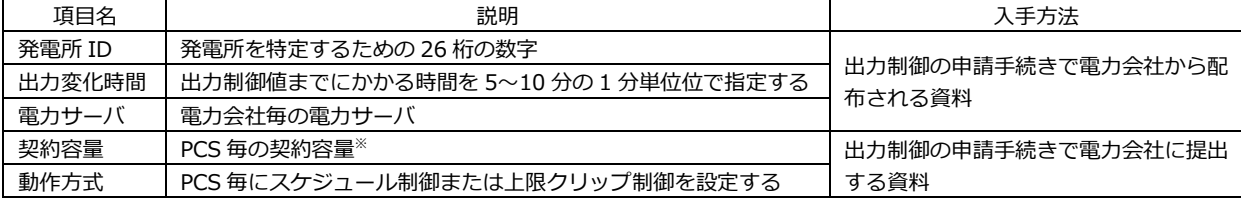

※PCS に接続されているパネル容量と、PCS 容量の小さい方を設定する必要があります。

## 2 「メンテナンスメニュー」を表示する

- ●PV ゲートウェイの表示部に「メインメニュー」が表示されている状態で **戻るボタン**と**決定ボタン**を**同時に 2 秒以上**押してください。
- ●「メンテナンスメニュー」画面が表示されます。

## *3* 「ホンタイセッテイ」画面で決定ボタンを押す

●▲/▼ボタンで**「ホンタイセッテイ」**を選択し、決定ボタンを押してくださ い。

### 4 「ハツデンショジョウホウ」画面で決定ボタンを押す

●▲/▼ボタンで**「ハツデンショジョウホウ」**を選択し、決定ボタンを押して ください。 ●「スケジュールシュトクホウホウ オンライン」画面が表示されます。

## 5 「スケジュールシュトクホウホウ」画面で決定ボタンを押す

**●「スケジュールシュトクホウホウ」**画面で、決定ボタンを押してください。

## 6 出力スケジュールの取得方法をオンラインに設定する

**●▲/▼ボタンで「オンライン」**を選択し、決定ボタンを押してください。

## 7 電力会社のサーバ(電力サーバ)を設定する

**●▲/▼ボタンで対象の電力サーバ**を選択し、決定ボタンを押してください。

## 8 発電所 ID を設定する

- ●**「ハツデンショ ID(1/3)」、「ハツデンショ ID(2/3)」、「ハツデンショ ID (3/3)」**画面で、**発電所 ID(26 桁)**を入力してください。
- ●▲/▼ボタンで一桁ずつ入力します。
- ●決定ボタンで次の桁へ、戻るボタンで前の桁へ移動します。
- ●最後の桁の入力後に決定ボタンを押してください。

ハッデンショジョウホウ → ミセッテイ

[メンテナンスメニュー]

ホンタイセッテイ

スケジュールシュトクホウホウ → オンライン

スケジュールシュトクホウホウ >オンライン

デンリョクサーバ >\*\* デン

ハッデンショ ID(1/3)  $>00 - 0000 - 0000$ 

ハッデンショ ID(2/3)  $> -0000 - 0000 - 0000$ 

ハッデンショ ID(3/3)  $> -0000$ 

52

## 9 出力変化時間を設定する

**●▲/▼ボタンで出力変化時間**を選択し、決定ボタンを押してください。 ●出力変化時間は電力会社の指示通りに設定してください。

## 10 設定を保存する

- ●▲/▼ボタンで**「Yes」**を選択し、決定ボタンを押してください。
- ●「ハツデンショジョウホウ セッテイチュウ...」の表示後に、「スケジュール シュトクホウホウ オンライン」が表示されます。

「ハツデンショジョウホウ NG ~~」が表示された場合 1 [53](#page-52-0) ページの対応を確認する 2 いずれかのボタンを押す 3 再度、手順 9 を行う

## 11 設定を確認する

- ●▲/▼ボタンで「ハツデンショジョウホウ」の設定項目を切り替えて、設定 内容が正しいか確認してください。
- ●確認後、戻るボタンを押してください。

## 12 「ケイヤクジョウホウ」画面で決定ボタンを押す

- ●▲/▼ボタンで**「ケイヤクジョウホウ」**を選択し、決定ボタンを押してくだ さい。
- ●「Unit \* \* ドウサホウシキ スケジュール」が表示されます。

## 1.3 「Ilnit\*\*ドウサホウシキ」画面で決定ボタンを押す

●**「Unit\*\*ドウサホウシキ スケジュール」**画面で、決定ボタンを押してく ださい。

## 14 動作方式を設定する

●▲/▼ボタンで**「スケジュール」**または**「クリップ」**を選択し、決定ボタン を押してください。

出力制御対象の PCS 「スケジュール」を選択し、手順 <sup>15</sup> に進 んでください。 上限クリップ対象の PCS 「クリップ」を選択し、手順 <sup>16</sup> に進んで ください。

## $15$  契約容量を設定する(動作方式を「スケジュール」に設定した場合)

- ●ケイヤクヨウリョウは、電力会社と契約されている **PCS 単位の契約容量**を 入力します。
- ●▲/▼ボタンで一桁ずつ入力します。
- ●決定ボタンで次の桁へ、戻るボタンで前の桁へ移動します。
- ●最後の桁の入力後に決定ボタンを押してください。

## 16 クリップ容量を設定する(動作方式を「クリップ」に設定した場合)

- ●▲/▼ボタンで一桁ずつ入力します。
- ●決定ボタンで次の桁へ、戻るボタンで前の桁へ移動します。
- ●最後の桁の入力後に決定ボタンを押してください。

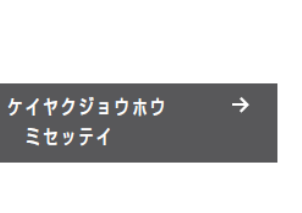

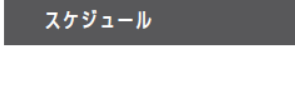

Unit \* \* ドウサホウシキ →

設定するパワーコンディショナ のユニット No.

Unit \*\* ドウサホウシキ **>スケジュール** 

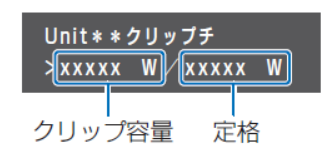

Unit \*\* ケイヤクヨウリョウ Xxxxxx W/xxxxx W

定格

契約容量

シュツリョクヘンカジカン

ハッデンショジョウホウ > セッテイシマスカ? Yes

スケジュールシュトクホウホウ →

オンライン

 $>10$  min

# PV ゲートウェイの設定 (つづき) そのころには インタンの ( 施工手順

## 17 接続しているすべての PCS の設定する(複数台 PCS を接続している場合)

●接続しているすべての PCS に対し手順 14~16 を行う。

## 18 設定を保存する

- ●▲/▼ボタンで**「Yes」**を選択し、決定ボタンを押してください。
- ●「ケイヤクジョウホウ セッテイチュウ...」の表示後に、「Unit \* \* ドウサホ
	- ウシキ スケジュール(またはクリップ)」が表示されます。

「ケイヤクジョウホウ NG ~~」が表示された場合

- 1 [53](#page-52-0) ページの対応を確認する
- 2 いずれかのボタンを押す 3 再度、手順 18 を行う

ケイヤクジョウホウ > セッテイシマスカ? Yes Unit \* \* ドウサホウシキ → スケジュール

## 19 設定を確認する

- **●▲/▼ボタンで「ケイヤクジョウホウ」**の設定項目を切り替えて、設定内容 が正しいか確認してください。
- ●接続しているすべての PCS について動作方式と契約容量/クリップ容量の 設定が正しいか確認してください。
- ●確認後、戻るボタンを押してください。

## 20 契約容量の合計値を確認する

**●「ケイヤクジョウホウ」**画面には、契約容量/クリップ容量の合計値が表示 されます。電力会社と契約した契約容量の合計値と一致することを確認して ください。

## <span id="page-52-1"></span>21 出力制御を有効にする

- ●▲/▼ボタンで**「シュツリョクセイギョ」**を選択し、決定ボタンを押してく ださい。
- ●▲/▼ボタンで**「Yes」**を選択し、決定ボタンを押してください。
- ●「シュツリョクセイギョ セッテイチュウ...」の表示後に、「シュツリョクセ イギョ アリ」が表示されます。

「シュツリョクセイギョ NG ~~」が表示された場合 [53](#page-52-0) ページの対応を確認する いずれかのボタンを押す 再度、手順 21 を行う

## <span id="page-52-0"></span>22 メインメニューに戻る

●戻るボタンを数回押してメインメニューを表示させてください。

### **◆◆出力制御の設定中に「NG」が表示された場合◆◆**

出力制御の設定中に「NG」が表示された場合は、下記項目を確認し、再設定を行ってください。

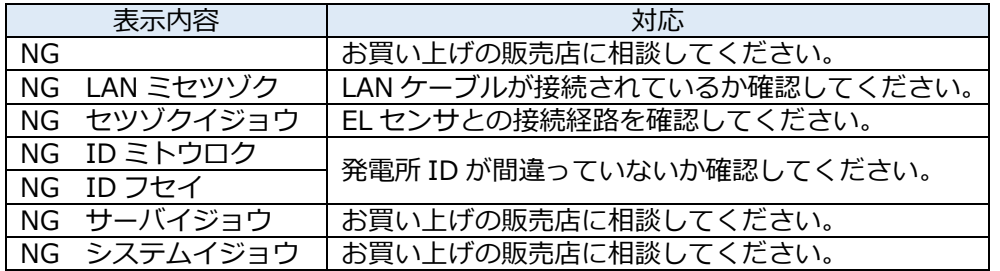

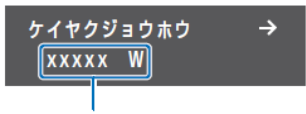

契約容量/クリップ容量の 合計値

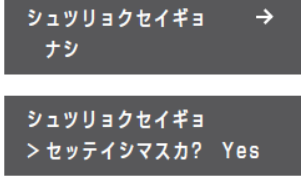

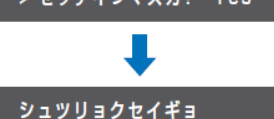

アリ

## EL センサの設定

## <span id="page-53-0"></span>1 EL センサの設定

「EL センサ設定マニュアル」に従い、設定と確認を行ってください。 マニュアルは下記のダウンロードページよりダウンロードしてください。

エコめがね 販売会社さま向け ダウンロードページ <https://www.eco-megane.jp/partner/support/download/>

以下の EL センサの設定必要に応じて行ってください。

- ・LTE 電波強度の確認
- ・低圧スマートメータの設定
- ・機器登録
- ・発電計測用スマートメータ(子メータ)の設定(計測する場合のみ)
- ・第三者制御設定(第三者制御を行う場合のみ)

## 2 EL センサのランプ確認

ELセンサのランプ状態を確認し、ELセンサの設定が完了していることを確認してください。

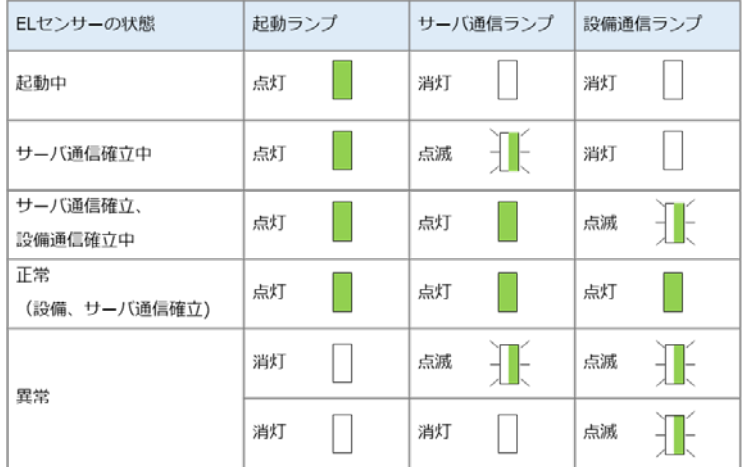

## 3 EL センサの通信確認

ELセンサの通信確認を行い、「エコめがねサーバ接続状態」が正常であることを確認してください。

取扱方法

## <span id="page-54-0"></span>パワーコンディショナを交換・追加する

パワーコンディショナを交換・追加する場合は、お客様にて設定作業を行っていただく必要があります。

**【注意】**

本製品は、製品による制約を受けない限り最大 12 台までのパワーコンディショナを接続することができま す。

※ただし、パワーコンディショナ、周辺機器の仕様にて台数が制限されている場合、その仕様に従います。

## 1 交換・追加するパワーコンディショナの設定する

パワーコンディショナを交換・追加する場合、新たに設置するパワーコンディショナのユニットNo・終端 抵抗・RS485通信速度の設定を行います。

**(第三者制御を行う際は、上記に合わせファームウェアバージョンの確認も行ってください)**

#### **[ユニットNoについて]** ■ **交換する場合**

パワーコンディショナを交換する場合は、置き換えで設置したパワーコンディショナに、交換前のパワー コンディショナと同じユニットNoを設定してください。

(例)3 台のシステム構成で 2 台目を交換する場合

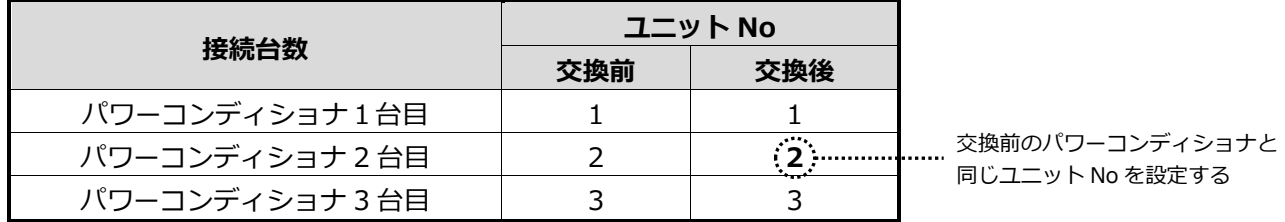

#### ■ **追加する場合**

パワーコンディショナを新たに追加する場合は、追加設置したパワーコンディショナに新たなユニットNo を設定してください。

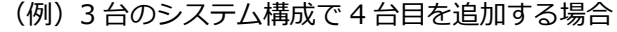

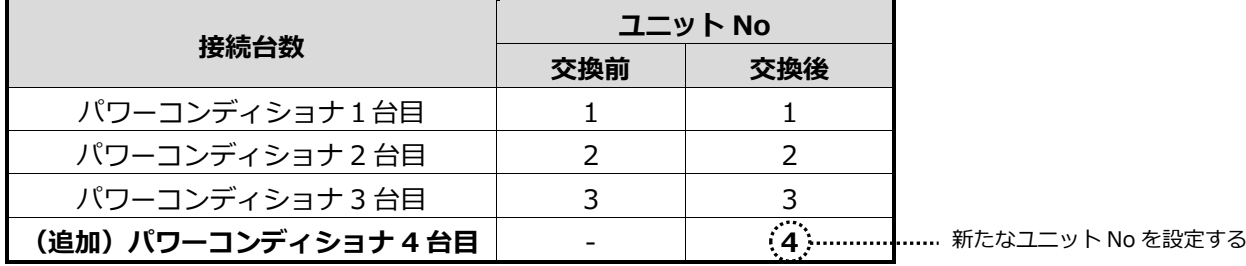

### **[終端抵抗・RS485通信速度・ファームウェアバージョンについて]**

本施工・取扱説明書の[34](#page-33-1)、[35](#page-34-0)ページを参考にし、設定・確認を行ってください。

56

# パワーコンディショナを交換・追加する (つづき) の インスタック ( 取扱方法 )

### 2 必要に応じて設定・動作確認作業を行う

パワーコンディショナの交換・追加設置後、PVゲートウェイへパワーコンディショナの登録を実施してく ださい。また必要に応じて出力制御設定を実施してください。 その後、ELセンサの初期化・再設定を実施してください。

#### **・パワーコンディショナの登録方法**

※夜間などパワーコンディショナが起動できない状態でパワーコンディショナの台数を変更する場合 は、手動で登録を行ってください(【手動で登録する場合】を参照)

#### **【自動で登録する場合】**

- 1. メンテナンスメニューを表示させる
- ●PVゲートウェイの表示部に「メインメニュー」が表示されている状 態で**戻るボタン**と**決定ボタン**を**同時に2秒以上**押してください。
- ●「メンテナンスメニュー」画面が表示されます。
- 2. 「ホンタイセッテイ」画面で決定ボタンを押す
	- ●▲/▼ボタンで**「ホンタイセッテイ」**を選択し、決定ボタンを押して ください。
- 3. 「PCSトウロク」画面で決定ボタンを押す
- ●▲/▼ボタンで**「PCS トウロク」**を選択し、決定ボタンを押してくだ さい。
- 4. PCSを登録する
	- ●[46](#page-45-1) ページの手順 4~6を行って、パワーコンディショナを登録して ください。

#### **【手動で登録する場合】**

- 1. メンテナンスメニューを表示させる
	- ●PVゲートウェイの表示部に「メインメニュー」が表示されている状 態で**戻るボタン**と**決定ボタン**を**同時に2秒以上**押してください。
	- ●「メンテナンスメニュー」画面が表示されます。
- 2. 「ホンタイセッテイ」画面で決定ボタンを押す
	- ●▲/▼ボタンで**「ホンタイセッテイ」**を選択し、決定ボタンを押して ください。
- 3. 「PCSトウロク」画面で決定ボタンを押す

●▲/▼ボタンで**「PCS トウロク」**を選択し、決定ボタンを押してくだ さい。

- 4. 「PV」が表示されているのを確認し決定ボタンを押す
- 5. パワーコンディショナ台数を設定する ●▲/▼ボタンでパワーコンディショナの台数を選択し、決定ボタンを 押してください。
- 6. 「シュドウ」画面で決定ボタンを押す ●▲/▼ボタンで**「シュドウ」**を選択し、決定ボタンを押してください。

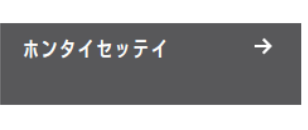

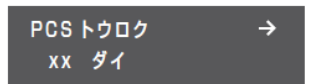

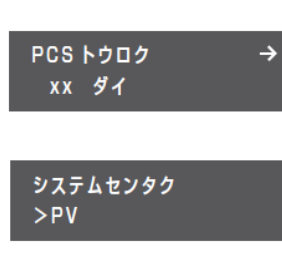

ホンタイセッテイ

 $\rightarrow$ 

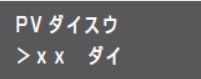

PCS トウロク > シュドウ

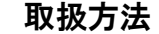

# パワーコンディショナを交換・追加する (つづき) の インスタック (取扱方法

#### **【手動で登録する場合】(つづき)**

7. ユニットNoを選択し決定ボタンを押す

- ●▲/▼ボタンで**ユニット No**を選択し、決定ボタンを押してください。 ●この操作を繰り返して、すべてのパワーコンディショナのユニット No.を設定してください。
- 「PCS トウロク ジッコウシマスカ? | 画面が表示されます。
- 8. 【Yes】を選択し、決定ボタンを押す
	- ●▲/▼ボタンで**「Yes」**を選択し、決定ボタンを押してください。
	- ●登録が完了すると「PCSトウロク XXダイ」が表示されます。

設定したパワーコンディショ ナ台数とその何台目かを表示

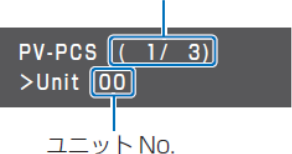

PCS トウロク >ジッコウシマスカ? Yes

### **・出力制御の設定**

### **(出力制御対象外の発電事業者様は設定不要です。)**

登録内容の変更や、パワーコンディショナの追加などにより設定内容の修正が必要な場合は、 出力制御設定の再設定が必要になります。 [51](#page-50-0) ~ [53](#page-52-1)ページの手順に従い設定を実施してください。

#### **・ELセンサの初期化・設定**

EL センサの初期化方法、設定方法については「EL センサ設定マニュアル」を確認ください。 マニュアルは下記のダウンロードページよりダウンロードしてください。

エコめがね 販売会社さま向け ダウンロードページ <https://www.eco-megane.jp/partner/support/download/>

## <span id="page-57-0"></span>EL センサを交換する

以下の手順に従って、EL センサを交換してください。

### 1 EL センサの接続されている配線を外す

電源ケーブル、LAN ケーブル、通信線を外してください。 **【注意】**必ず最初に電源線を外してください。

通信ケーブルの取り外し方

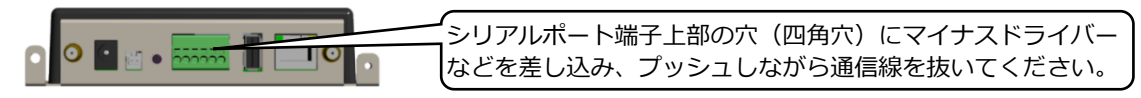

## 2 EL センサを交換する

EL センサを固定している場合、ネジ(4 箇所)を外し、取り外してください。 その後、交換用 EL センサを取り付け、ネジで固定してください。

- ・ネジサイズ(固定箇所):M3 サイズ
- ・締付トルク:0.63~0.7 N・m

## 3 EL センサに配線を接続する

LAN ケーブル、通信線、電源ケーブルを配線してください。 **【注意】**必ず最後に電源ケーブルを接続してください。

## 4 EL センサの設定を実施する

「EL センサ設定マニュアル」に従い、設定と確認を行ってください。 マニュアルは下記のダウンロードページよりダウンロードしてください。

エコめがね 販売会社さま向け ダウンロードページ <https://www.eco-megane.jp/partner/support/download/>

以下の EL センサの設定必要に応じて行ってください。

- ・LTE 電波強度の確認
- ・低圧スマートメータの設定
- ・機器登録
- ・発電計測用スマートメータ(子メータ)の設定(計測する場合のみ)
- ・第三者制御設定(第三者制御を行う場合のみ)

#### 取扱方法

## <span id="page-58-0"></span>PV ゲートウェイを交換する

以下の手順に従って、PV ゲートウェイを交換してください。

## 1 既設 PV ゲートウェイのメンテナンスデータを保存する

PV ゲートウェイのメンテナンスデータを USB メモリに保存します。

- 1. PV ゲートウェイ底面の USB コネクタに、USB メモリを差し込む
	- ●使用できる USB 256MB~32GB、USB2.0 準拠 FAT16/FAT32 形式でフォーマット済み (セキュリティ機能搭載の USB メモリは使用できません)
	- ●表示部が消灯している場合、いずれかのボタンを押して表示部を点灯させ てください。
- 2. メンテナンスメニューで「メンテナンスキノウ」を選択し、決定ボタンを押 す

●PV ゲートウェイの表示部に「メインメニュー」が表示されている状態で **戻るボタン**と**決定ボタン**を**同時に 2 秒以上**押してください。

- ●▲/▼ボタンで**「メンテナンスキノウ」**を選択し、決定ボタンを押してく ださい。
- 3. 「ホンタイメンテデータシュトク」を選択し、決定ボタンを押す ●▲/▼ボタンで**「ホンタイメンテデータシュトク」**を選択し、決定ボタン をおしてください。
- 4. 「Yes」を選択し、決定ボタンを押す
	- ●▲/▼ボタンで**「Yes」**を選択し、決定ボタンをおしてください。 ●メンテナンスデータの保存には 30 秒程度かかります。 「ジッコウチュウ...」と画面に表示されている間は、USB メモリを取り外 したり、ゲートウェイの操作は行わないでください。
	- ●実行中にメンテナンスデータの保存を中止することはできません。
- 5. 「OK」が表示されたら、決定ボタンを押す
- 6. 戻るボタンを数回押してメインメニューを表示させる
- 7. USB メモリをゲートウェイから取り外す

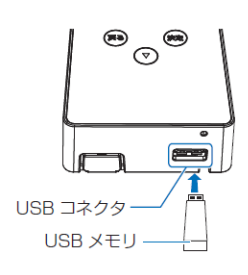

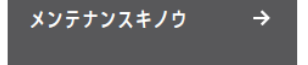

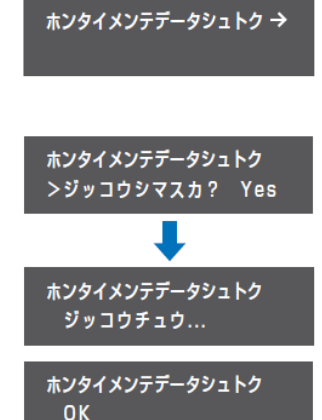

# PV ゲートウェイを交換する (つづき) アイダイ マンス マンバン マングランド しゅうかん しゅうかん しゅうかん しゅうしょう

### <span id="page-59-0"></span>2 既設 PV ゲートウェイを取り外す

- 1. PV ゲートウェイに接続しているパワーコンディショナの運転スイッチを**「オフ」**にする
- 2. AC アダプタを電源コンセントから抜く ●PV ゲートウェイの電源が「オフ」になります。
- 3. PV ゲートウェイを壁面から取り外す 底面のロック解除穴へプラスドライバー(Φ3.0mm 以下)を差し込んで、**爪部(ロック)を 押し上げながら**、PV ゲートウェイを上方向に持ち上げて取り外してください。

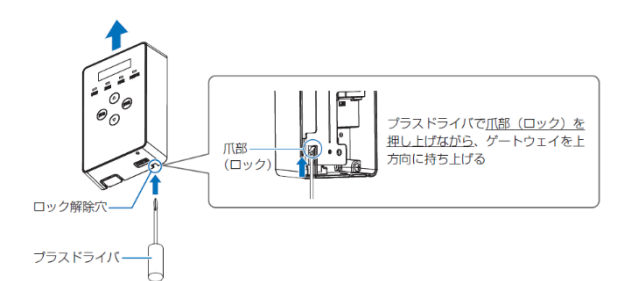

- ●プラスドライバーで爪部(ロック)を押し上げずに、ゲートウェイを上方向に持ち上げないでください。 爪部(ロック)が破損する可能性があります。
- ●取り外し時に、接続されているケーブルを傷つけないように気を付けてください。
- ●誤って、プラスドライバーで USB コネクタを傷つけないように注意してください。
- 4. PV ゲートウェイから配線をすべて取り外す ●PV ゲートウェイの背面に接続されている電源ケーブル、LAN ケーブル、通信ケーブルを 取り外してください。

## 3 新しい PV ゲートウェイを取り付ける

- 1. PV ゲートウェイに配線を接続する ●PV ゲートウェイの背面に接続されている電源ケーブル、LAN ケーブル、通信ケーブルを 接続してください。
- 2. PV ゲートウェイを壁面に設置する
	- ●取り付け溝(3箇所)をフック(3箇所)に引っ掛けて、ロックが掛かるまで下方向に 押し込んでください。

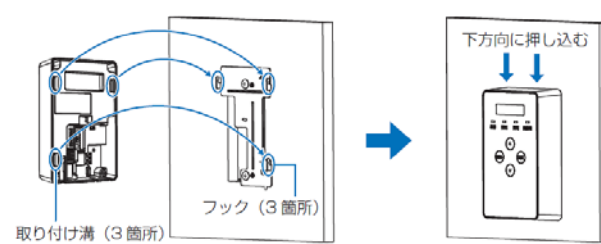

3. AC アダプタを電源コンセントに差し込む ●PV ゲートウェイが起動し、表示部に「ショキセッテイカイシ」が表示され ます。「リストア」を行いますので、初期設定は行わないでください。

ショキセッテイカイシ

4. PV ゲートウェイに接続しているパワーコンディショナの運転スイッチを**「オン」**にする

# PV ゲートウェイを交換する (つづき) キャンプ マングランド しゅうせい しゅうかん しゅうかん しゅうかん しゅうかん しゅうかん しゅうかん しゅうかん こうしょう

## 4 メンテナンスデータをリストアする

「ホンタイメンテデータシュトク」で USB メモリに保存していたメンテナンスデータを、 新しい PV ゲートウェイにリストアします。

- 1. PV ゲートウェイ底面の USB コネクタに、メンテナンスデータが保存され た USB メモリを差し込む
	- ●表示部が消灯している場合、いずれかのボタンを押して表示部を点灯させ てください。
- 2. 「メンテナンスキノウ」を選択し、決定ボタンを押す
	- ●PV ゲートウェイの表示部に「ショキセッテイカイシ」が表示されている 状態で**戻るボタン**と**決定ボタン**を**同時に 2 秒以上**押してください。
	- ●▲/▼ボタンで**「メンテナンスキノウ」**を選択し、決定ボタンを押してく ださい。
- 3. 「リストア」を選択し、決定ボタンを押す ●▲/▼ボタンで**「リストア」**を選択し、決定ボタンをおしてください。
- 4. 「Yes」を選択し、決定ボタンを押す ●▲/▼ボタンで**「Yes」**を選択し、決定ボタンをおしてください。 ●リストアには2分程度かかります。 「ジッコウチュウ...」と画面に表示されている間は、USB メモリを取り外 したり、PV ゲートウェイの操作は行わないでください。
	- ●実行中にリストアの保存を中止することはできません。
	- 「OK」の表示後に、いずれかのボタンを押すか 30 秒経過すると、PV ゲ ートウェイが再起動します。

5. 「ホンタイセッテイ」で設定内容が正しくリストアされているか確認する ●PV ゲートウェイの表示部に「メインメニュー」が表示されている状態で **戻るボタン**と**決定ボタン**を**同時に 2 秒以上**押してください。 **●▲/▼ボタンで「ホンタイセッテイ」**を選択し、決定ボタンを押してくだ さい。

- 6. 戻るボタンを数回押してメインメニューを表示させる
- 7. USB メモリをゲートウェイから取り外す

メーカーの遠隔モニタリングサービスをご利用の場合は、交換前の PV ゲートウェイの データを引き継ぐため、交換手続きが必要となります。 詳しくは、メーカーマニュアルをご参照ください。

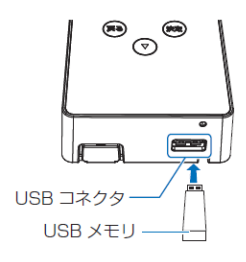

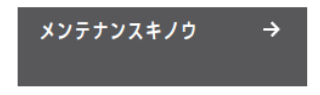

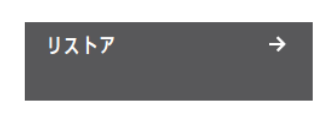

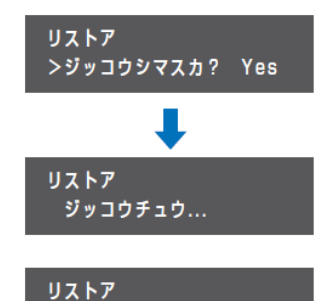

OK

## <span id="page-61-0"></span>Hub を交換する

以下の手順に従って、Hub を交換してください。

### 1 Hub の接続されている配線を外す

電源 AC ケーブル、LAN ケーブル、接地線を外してください。 **【注意】**必ず最初に電源 AC ケーブルを外してください。

## 2 Hub を交換する

Hub 本体を取り外し、交換用 Hub を取り付けてください。

## 3 Hub の配線を接続する

LAN ケーブル、接地線、電源 AC ケーブルを配線してください。 【注意】・必ず最後に電源 AC ケーブルを接続してください。 Hub 本体の FG 端子は、以下の圧着端子で締め付けてください。

·ネジサイズ (接地線): M4サイズ 端子ネジの締付けには電動ドライバを使用しないでください。 端子ネジの締付け後、圧着端子が動かないことを確認してください。

## 4 Hub のランプを確認してください。

ランプの状態については [45](#page-44-0) ページを参照してください

## <span id="page-62-0"></span>本製品を取り外す

以下の手順に従って、本製品を取り外してください。

## 1 発電設備を停止する

本製品を取り外す前に、以下の状態にしてください。

- -接続箱のすべての開閉器(またはパワーコンディショナの入力開閉器)を**オフ**にしてください※
- -太陽光発電用ブレーカを**オフ**にしてください※
- -パワーコンディショナの運転スイッチを**オフ**にしてください※

-本製品を接続している主電源ブレーカを**オフ**にしてください ※パワーコンディショナが複数台設置されている場合は、すべてのパワーコンディショナで 確認、操作を行ってください。

## 2 本製品をコンセントから外す

PV ゲートウェイの AC アダプタ、EL センサの AC アダプタ、および Hub の AC ケーブルをそれぞれコン セントから外して、本製品すべてのランプが消灯していることを確認してください。

## $\beta$  本製品に接続されている配線を外す

PV ゲートウェイは、本施工・取扱説明書「既設 PV [ゲートウェイを取り外す\(](#page-59-0)[60](#page-59-0) ページ)」を参照し、本 体を壁面から外し、電源ケーブル、LAN ケーブルや通信線を外してください。 EL センサは、電源ケーブル、LAN ケーブルや通信線を外してください。 Hub は AC ケーブル、LAN ケーブル、接地線を外してください。

## 4 設置場所から取り外す

PV ゲートウェイの取り付け金具を取り外してください。 EL センサおよび Hub を設置場所から取り外してください。

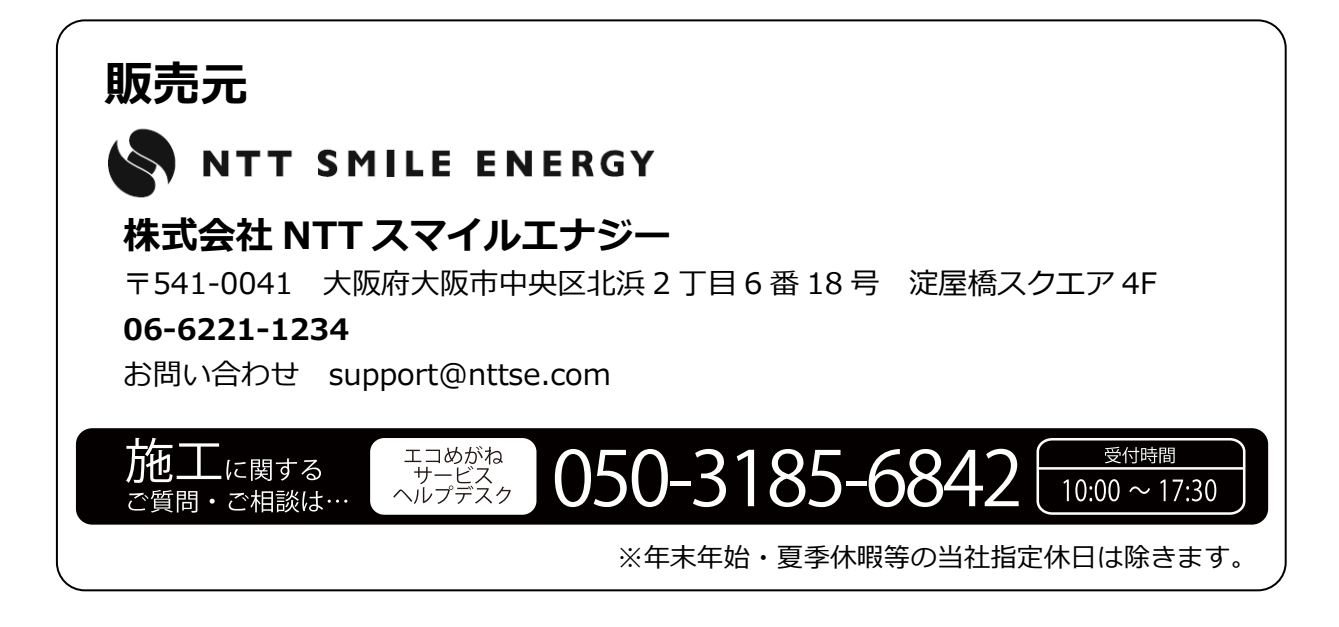